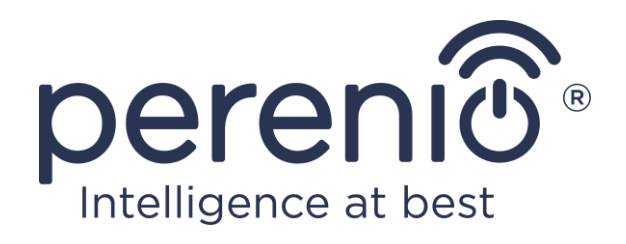

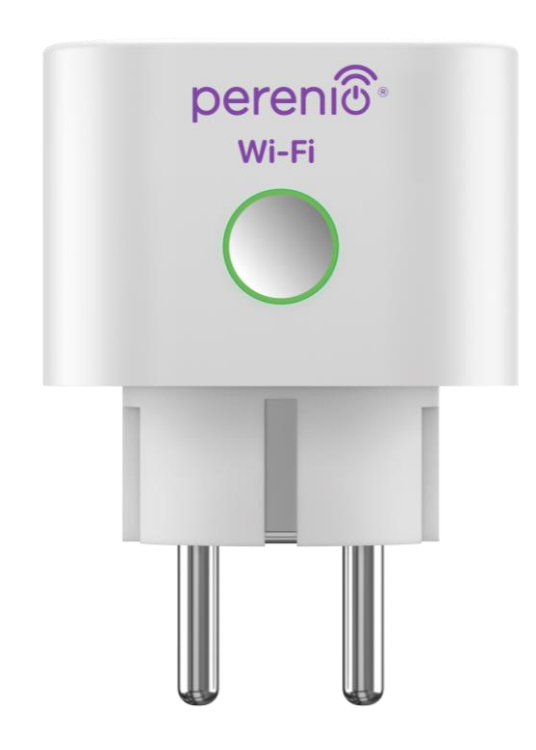

# **Návod na instalaci a obsluhu inteligentní zásuvky Perenio® Power Link Wi-Fi**

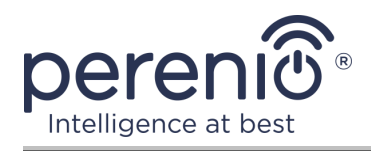

# <span id="page-2-0"></span>**Úvod**

Inteligentní zásuvka **Power Link Wi-Fi** je určena k monitorování napětí, proudu, výkonu a spotřeby energie a také ke vzdálenému zapínání a vypínání elektrických zařízení uživateli. Zařízení lze ovládat ručně i pomocí mobilní aplikace **"Perenio Smart"** nebo **"Perenio Lite"**, jakož i prostřednictvím hlasových asistentů.

Tato příručka obsahuje podrobný popis inteligentní zásuvky a pokyny pro její instalaci a provoz.

# <span id="page-2-1"></span>**Аutorská práva**

Аutorská práva ©Perenio IoT spol s r.o. Všechna práva vyhrazena.

Ochranná známka **Perenio®** patří společnosti Perenio IoT spol s r.o. (dále jen – Perenio IoT). Všechny ostatní podobné ochranné známky a jejich názvy, jakož i loga a další symboly jsou majetkem příslušných vlastníků\*.

Materiály prezentované pod názvem **Perenio®** a obsažené v této příručce jsou chráněny v souladu s mezinárodními a místními zákony, včetně zákonů o autorských právech a souvisejících právech. Jakákoli reprodukce, kopírování, publikace, další distribuce nebo veřejné vystavování materiálů uvedených v tomto dokumentu (v celku nebo zčásti) je povoleno pouze po získání příslušného písemného souhlasu držitele autorských práv. Jakékoli neoprávněné použití materiálů v této příručce může vést k občanskoprávní odpovědnosti a trestnímu stíhání pachatele v souladu s platnými zákony.

Jakékoli možné zmínky o jiných názvech společností, značek a vybavení v tomto dokumentu jsou poskytovány pouze za účelem vysvětlení a popisu fungování zařízení a neporušují práva duševního vlastnictví nikoho.

**<sup>\*</sup>iOS** – registrovaná ochranná známka CISCO TECHNOLOGY, INC., **Android** – registrovaná ochranná známka Google Inc., **Google Play** а **Google Home** – ochranné známky společnosti Google Inc., **App Store**, **Apple Siri** – registrované ochranné známky Apple Inc., **Linux** – registrovaná ochranná známka Linus Torvalds, **Yandex** – registrovaná ochranná známka YANDEX LLC., **Amazon Alexa** – registrovaná ochranná známka Amazon Technologies, Inc., **Marusia** – hlasový asistent vyvinutý společností Mail.ru Group.

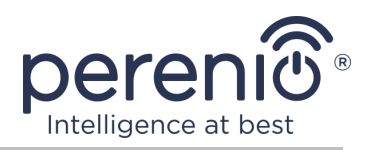

# <span id="page-3-0"></span>**Odpovědnost a technická podpora**

Tento dokument byl vypracován v souladu se všemi nezbytnými požadavky a obsahuje podrobné informace o instalaci, konfiguraci a provozu zařízení, které jsou aktuální k datu vydání.

Perenio IoT si vyhrazuje právo upravovat zařízení a provádět úpravy a změny tohoto dokumentu bez předchozího upozornění uživatelům a není odpovědný za žádné negativní důsledky vyplývající z použití zastaralé verze dokumentu, ani za případné technické a typografické chyby nebo opomenutí a náhodné nebo související škody, které mohou vzniknout přenosem tohoto dokumentu nebo používáním zařízení.

Perenio IoT neposkytuje žádné záruky jakéhokoli druhu týkající se materiálu obsaženého v tomto dokumentu, mimo jiné včetně prodejnosti a vhodnosti zařízení pro konkrétní aplikaci.

Pokud se vyskytnou nějaké nesrovnalosti v jazykových verzích tohoto dokumentu, má přednost ruská verze této příručky.

V případě jakýchkoli technických otázek kontaktujte místního zástupce Perenio IoT nebo oddělení technické podpory na adrese **perenio.com**.

Nejběžnější problémy jsou popsány v části 7 tohoto dokumentu a na webu **perenio.com**, kde si můžete také stáhnout nejnovější verzi této příručky.

Podrobnosti o výrobci: Perenio IoT spol s r.o. Česká republika, Říčany – Jazlovice 251 01, Na Dlouhém, 79 **perenio.com**

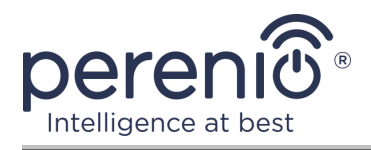

# <span id="page-4-0"></span>**Shoda s normami**

UK.

CA

FAT

**RoHS** 

Zařízení je certifikováno CE a splňuje požadavky následujících směrnic Evropské unie:

- Směrnice 2014/53/EU o rádiových zařízeních;
- Směrnice 2014/35/EU o zařízeních nízkého napětí;
- Směrnice 2014/30/EU o elektromagnetické kompatibilitě.

Zařízení splňuje požadavky na označování UKCA pro prodej zařízení ve Velké Británii

Zařízení prošlo všemi hodnotícími postupy stanovenými v technických předpisech celní unie a odpovídá normám zemí celní unie

Zařízení vyhovuje směrnici RoHS 2011/65/EU o omezení nebezpečných látek

Zařízení splňuje požadavky technického předpisu Běloruské republiky TR 2018/024/BY ("Telekomunikační zařízení. Zabezpečení")

Národní značka shody Ukrajiny, která označuje, že zařízení splňuje všechny požadované technické předpisy

Toto zařízení nesmí být likvidováno spolu s domovním odpadem v souladu se směrnicí 2012/19/EU o odpadních elektrických a elektronických zařízeních (WEEE).

Z důvodu ochrany životního prostředí a lidského zdraví zlikvidujte zařízení v souladu se schválenými pokyny pro bezpečnou likvidaci. Další informace o správných metodách likvidace vám poskytne dodavatel zařízení nebo místní úřad pro odstraňování odpadu

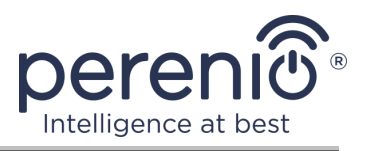

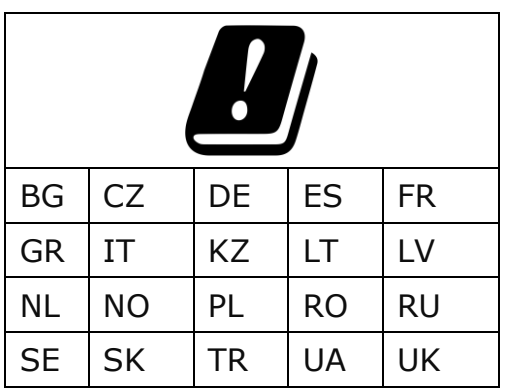

Informace o přijatých certifikátech jsou uvedeny v části 6 tohoto dokumentu. Kopie certifikátů a zpráv naleznete v příslušné části na webu **perenio.com**.

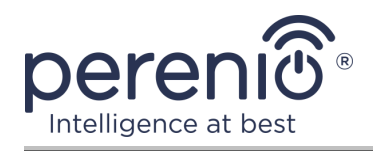

# <span id="page-6-0"></span>Úvod

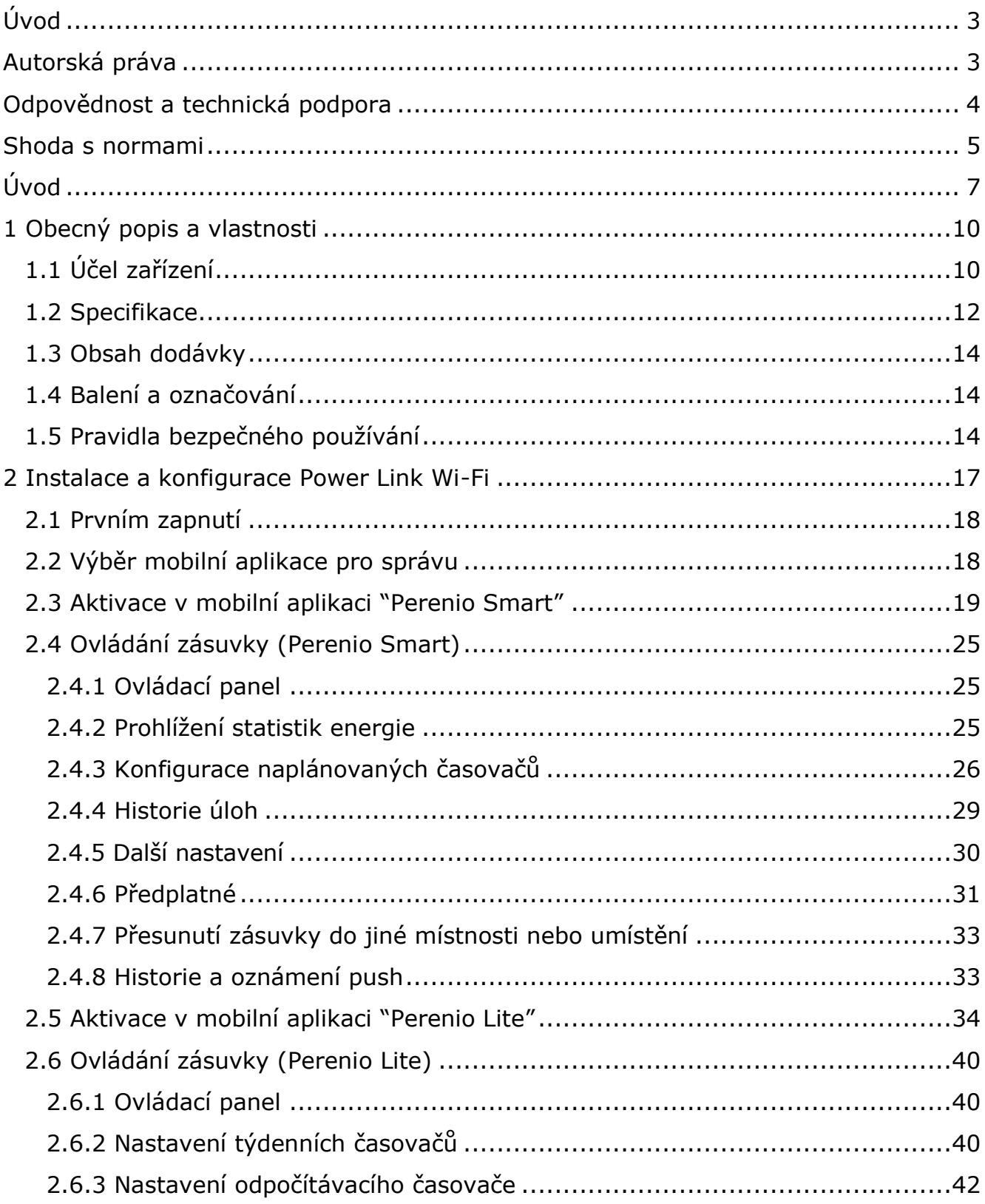

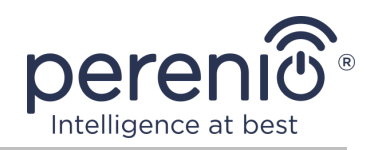

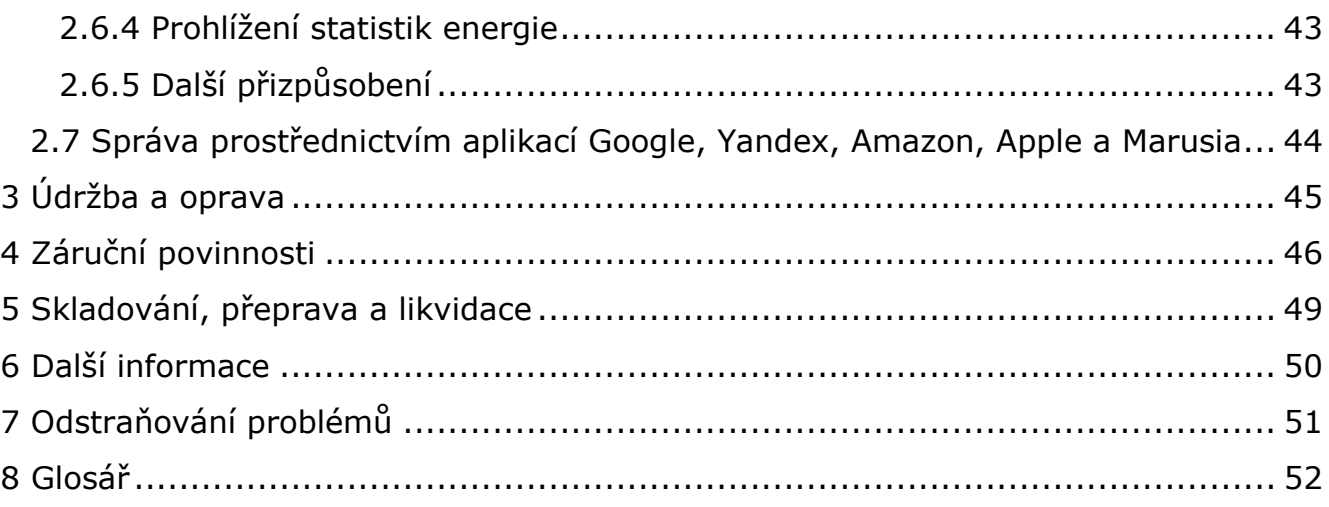

# **Obrázky a tabulky**

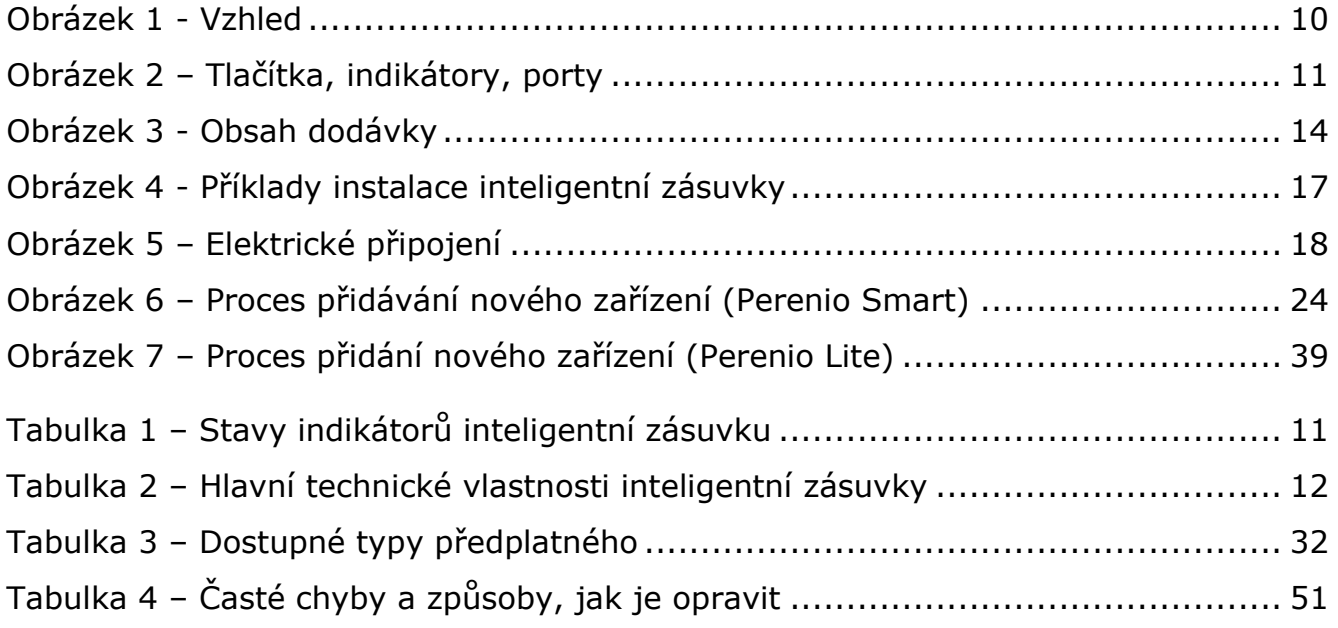

# **Připojení k aplikaci "Perenio Smart"**

A. INSTALACE "PERENIO SMART" MOBILNÍ APLIKACE......... **Ошибка! Закладка не определена.**

- B. VÝBĚR TYPU ZAŘÍZENÍ ...........................**Ошибка! Закладка не определена.**
- C. PŘENOS DAT WI-FI SÍTĚ NA ZAŘÍZENÍ .....**Ошибка! Закладка не определена.**
- D. POLOHA A NASTAVENÍ MÍSTNOSTI ..........**Ошибка! Закладка не определена.**

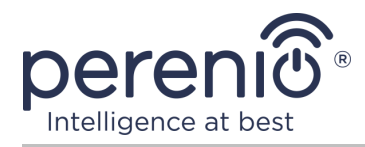

# **Připojení k aplikaci "Perenio Lite"**

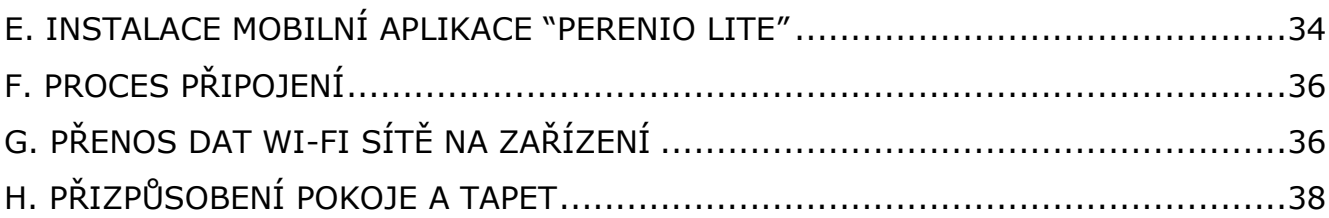

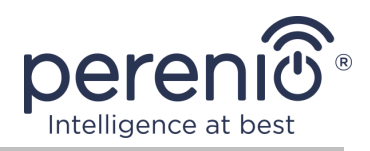

# <span id="page-9-0"></span>**1 Obecný popis a vlastnosti**

# <span id="page-9-1"></span>**1.1 Účel zařízení**

Inteligentní zásuvka **Power Link Wi-Fi Perenio®** je navržena k monitorování, ovládání a vypnutí spotřeby energie připojeného elektrického zařízení.

Zásuvka je vybavena ochrannými uzávěry, které zabraňují vniknutí cizích předmětů do otvorů, čímž chrání děti před úrazem elektrickým proudem.

Funkce inteligentní zásuvky:

- podpora Wi-Fi;
- integrace s Google Home (Google Assistant), Yandex Smart Home (Alice), Marusia (Mail.ru), Apple Siri a Amazon Alexa;
- kompatibilita se zařízeními založenými na iOS (12.0 a vyšší) a Android (5.1 a vyšší);
- stupeň ochrany pouzdra IP20;
- E/F zástrčka a C/F zásuvka;
- nízká spotřeba energie ne více než 1 W;
- $\bullet$  špičkový výkon 4000 W;
- časovač zapnutí/vypnutí;
- řízení napětí, proudu a výkonu;
- ovládání prostřednictvím bezplatných mobilních aplikací;
- podpora cloudových služeb.

<span id="page-9-2"></span>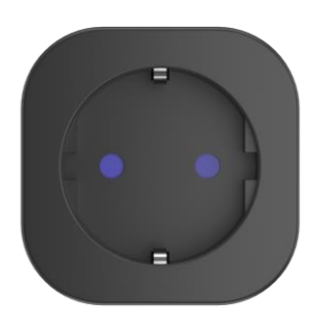

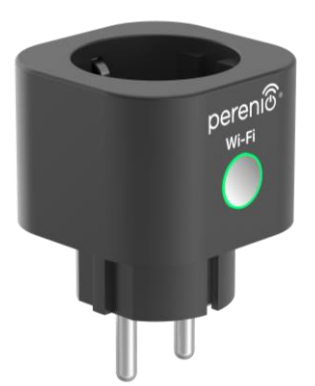

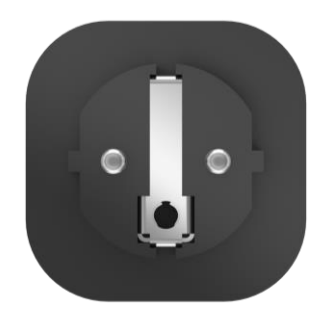

**Obrázek 1 -** Vzhled

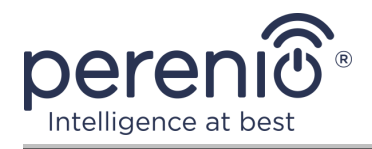

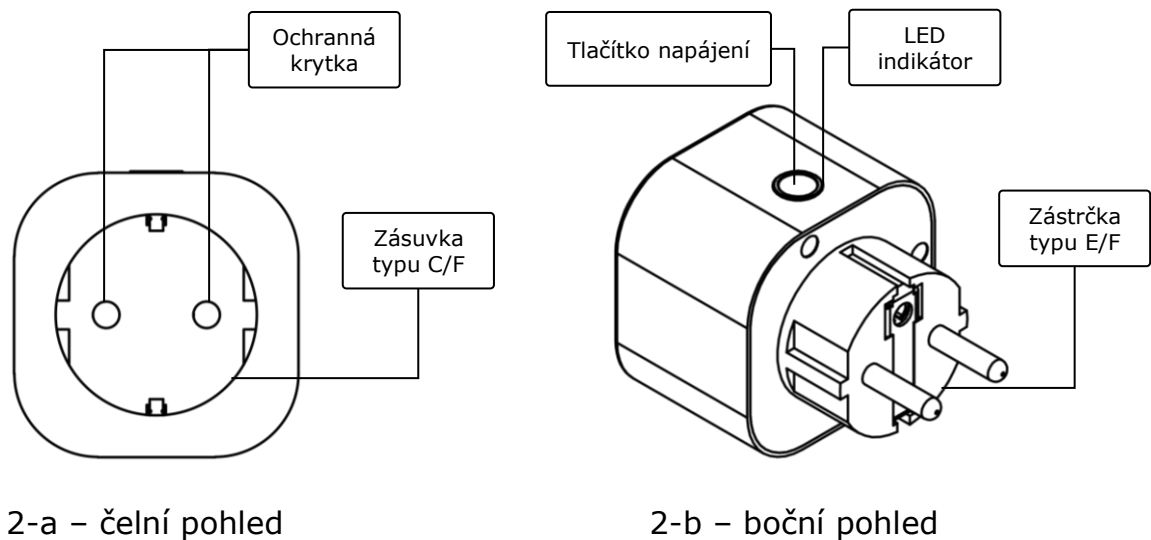

**Obrázek 2** *–* Tlačítka, indikátory, porty

#### <span id="page-10-0"></span>**Účel tlačítek, konektorů a indikátorů**

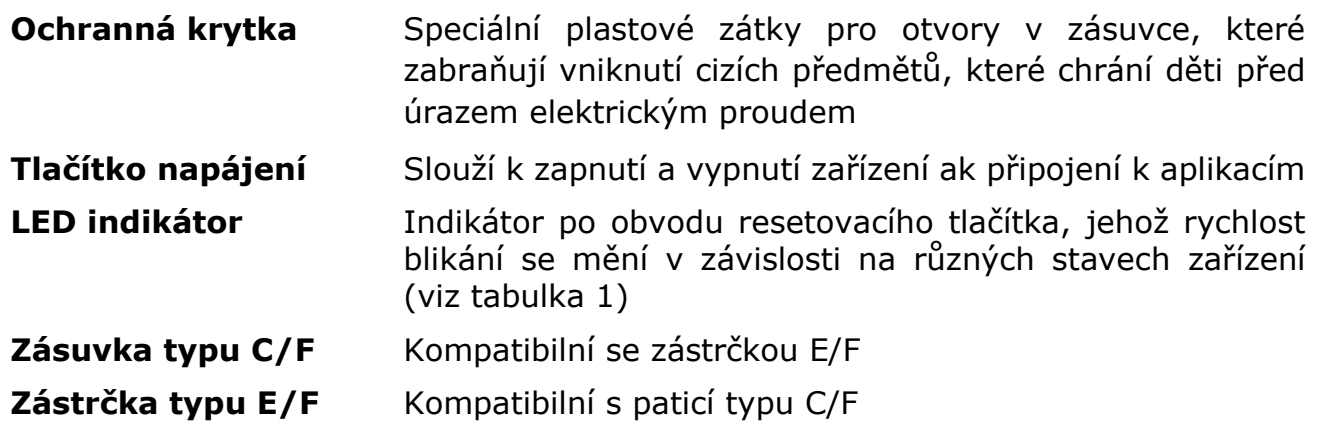

<span id="page-10-1"></span>Tabulka 1 *–* Stavy indikátorů inteligentní zásuvku

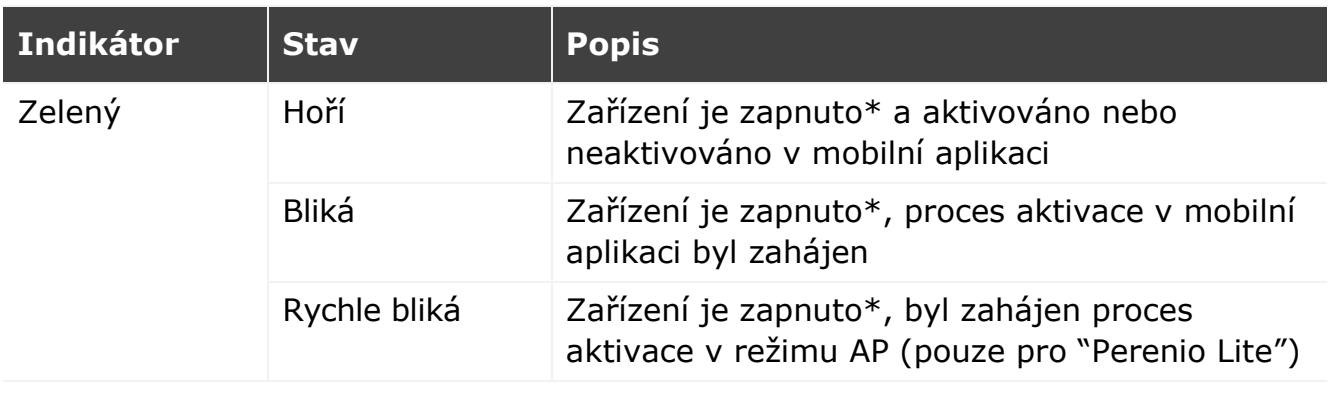

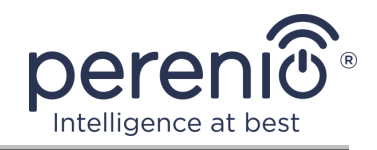

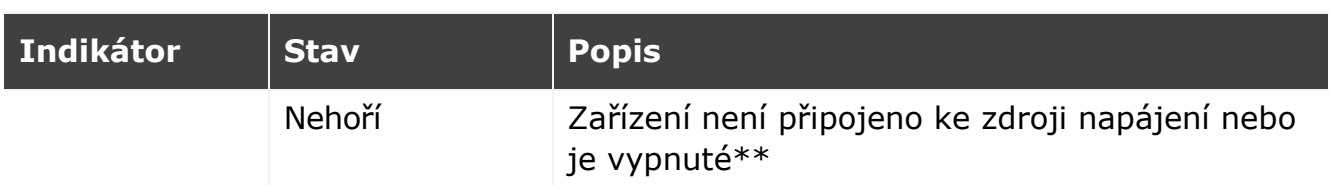

\* "Zařízení zapnuto" znamená, že inteligentní zástrčka je zapojena do elektrické zásuvky a dodává energii připojenému domácímu zařízení.

\*\* "Zařízení vypnuto" znamená, že inteligentní zástrčka je zapojena do elektrické zásuvky, ale nepřipojuje energii k připojenému domácímu spotřebiči.

**POZOR!** Všechny produkty a mobilní aplikace společnosti (včetně jakéhokoli budoucího softwaru a hardwaru našeho vlastního designu nebo výrobců třetích stran) nejsou určeny k okamžité reakci na nouzové situace a nemohou být použity jako prostředky hašení požáru a/nebo k eliminaci následků mimořádných událostí, mimo jiné požárů. záplavy, úniky nebo výbuchy plynu, vloupání a krádeže, jakož i přírodní katastrofy a další okolnosti vyšší moci vedoucí ke škodám a/nebo ztrátám způsobeným uživatelem nebo způsobeným jeho majetkem, osobním majetkem nebo jinými výrobky, zařízeními, osobními údaji a důvěrnost.

## <span id="page-11-0"></span>**1.2 Specifikace**

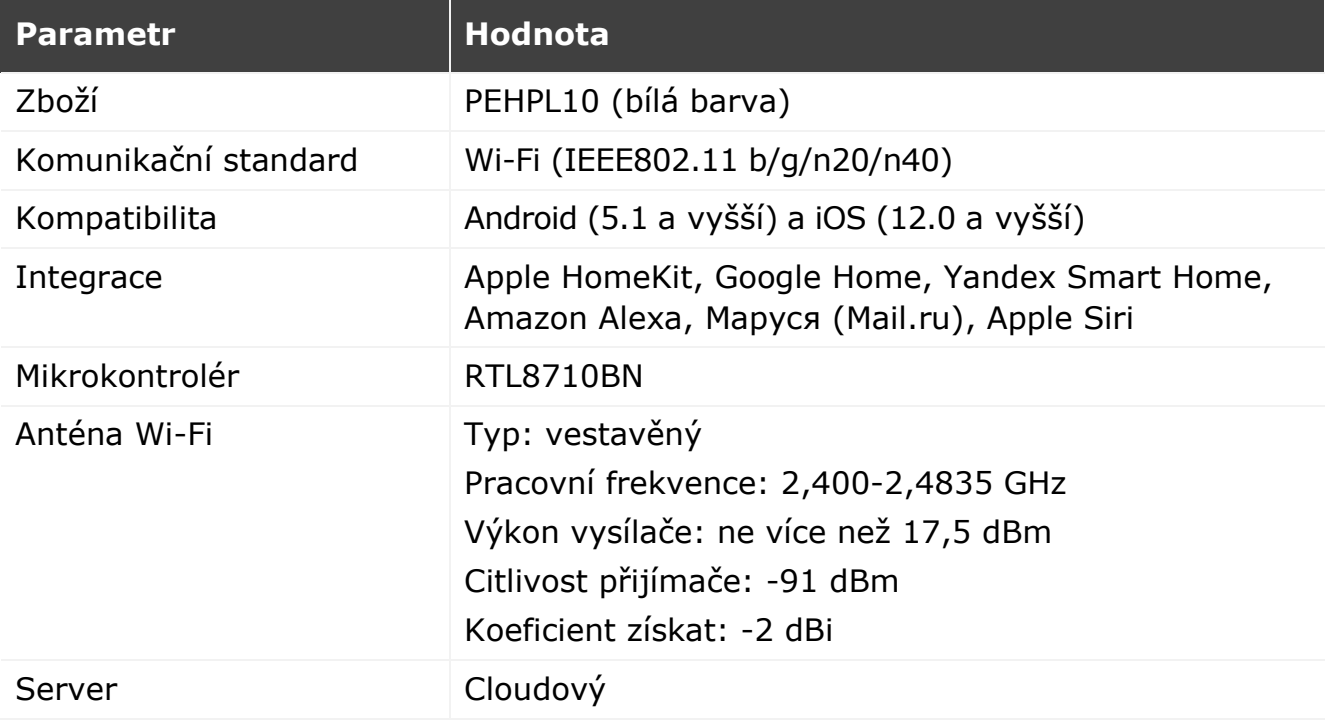

<span id="page-11-1"></span>Tabulka 2 *–* Hlavní technické vlastnosti inteligentní zásuvky

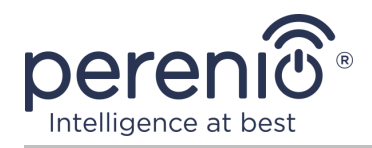

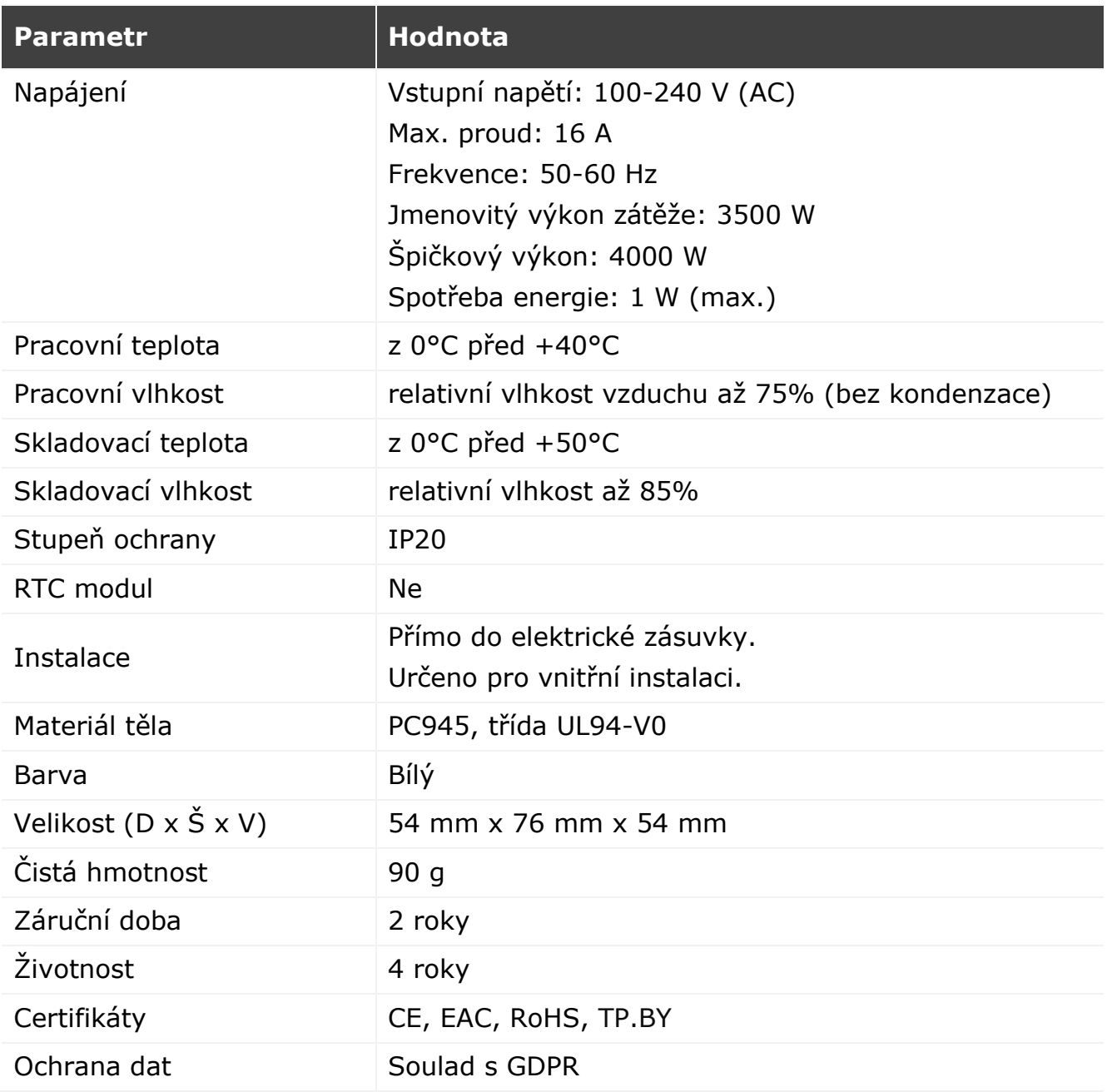

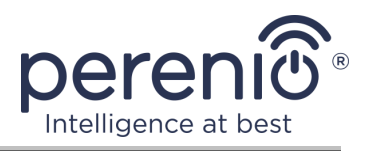

# <span id="page-13-0"></span>**1.3 Obsah dodávky**

Inteligentní zásuvka **Power Link Wi-Fi Perenio®** zahrnuje následující zařízení a příslušenství:

- 1. Inteligentní zásuvka Power Link Wi-Fi (1 ks.)
- 2. Příručka pro rychlý start (1 ks.)
- 3. Záruční list (1 ks.)
- 4. Nálepka (1 ks.)

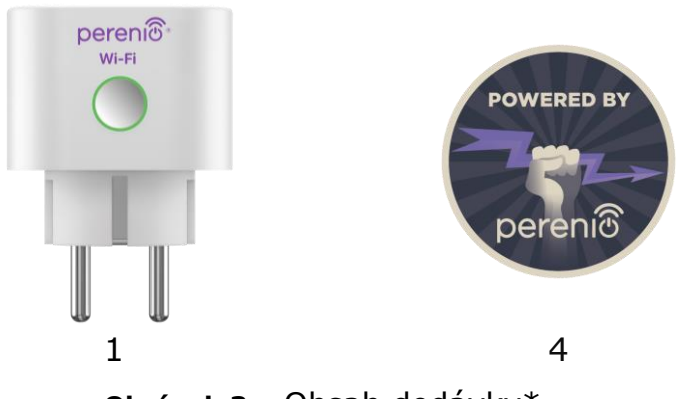

**Obrázek 3 -** Obsah dodávky\*

<span id="page-13-3"></span>\* Obrázky komponent jsou pouze pro informační účely

# <span id="page-13-1"></span>**1.4 Balení a označování**

Inteligentní zásuvka **Perenio®** se dodává v samostatné kartonové krabici o rozměrech 54 mm x 76 mm x 54 mm (D x Š x V), která obsahuje celé jméno a označení, seznam zařízení obsažených v dodávané sadě a hlavní technické vlastnosti, jakož i datum výroby a informace o výrobce.

Hmotnost kartonové krabici:

- čistá hmotnost: 90 g;
- celková hmotnost: 120 g.

# <span id="page-13-2"></span>**1.5 Pravidla bezpečného používání**

Pro správné a bezpečné používání inteligentní zásuvky musíte dodržovat pokyny v této příručce a níže uvedená bezpečnostní opatření. Výrobce neodpovídá za škody způsobené nesprávným používáním zařízení.

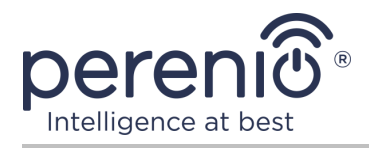

#### **Bezpečné provozní podmínky**

- 1. Neinstalujte zařízení venku.
- 2. Nezapojujte zařízení do jiných inteligentních zásuvek v síti.
- 3. Dodržujte skladovací/přepravní podmínky a provozní teplotu zařízení deklarovanou výrobcem. Nepoužívejte v místnostech s vysokou vlhkostí nebo s náhlými změnami teploty.
- 4. Při instalaci zařízení zajistěte na všech stranách mezeru nejméně 10 cm, aby bylo zajištěno dostatečné větrání v místě instalace (zařízení nezakrývejte novinami, ubrusem, závěsy atd.).
- 5. Připojte inteligentní zástrčku ke zdroji napájení, pouze pokud se síťové napětí shoduje s napětím uvedeným na zařízení.
- 6. Neponořujte zařízení do vody nebo jiných tekutin kvůli riziku požáru a úrazu elektrickým proudem.
- 7. Chraňte inteligentní zástrčku před otevřeným plamenem a horkými povrchy.
- 8. Zařízení neupusťte, neházejte, nerozebírejte ho ani se nepokoušejte opravit sami.
- 9. Abyste předešli zranění, nepoužívejte zařízení, pokud je prasklé nebo jinak poškozené.
- 10. K čištění používejte suchý hadřík (nepoužívejte agresivní chemikálie a čisticí/čisticí prostředky). Čistěte až po odpojení zařízení od napájení.
- 11. Nedovolte dětem používat zařízení bez dozoru dospělých a/nebo si s ním hrát.
- 12. Nedoporučuje se používat zařízení osobami se sníženými fyzickými nebo duševními schopnostmi, pokud nejsou pod řádným dohledem nebo nejsou poučeny o bezpečném používání zařízení a možných nebezpečích.

**POZOR!** Vadné vedení a přepětí v síti mohou vést k úrazu elektrickým proudem.

Při provozu hrozí nebezpečí popálení v důsledku zahřátí inteligentní zásuvky! Nechte zařízení úplně vychladnout.

#### **Upozornění týkající se nedodržování pravidel elektrické bezpečnosti při připojování zařízení**

Chytrá zásuvka **Power Link Wi-Fi** od značky **Perenio®** je určen pro použití v domácnostech a pro připojení spotřebičů pro všeobecné použití.

Pokud je k zásuvce připojeno více spotřebičů současně, je třeba zohlednit následující parametry:

1. Technické možnosti samotné chytré zásuvky.

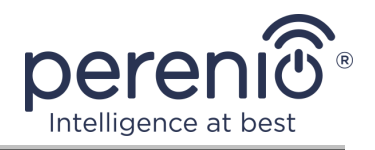

Chytrá zásuvka se zapojuje do domácí elektrické zásuvky 100-240 V a je dimenzována na maximální proud 16 A. To znamená, že taková elektrická zásuvka vydrží maximální výkon až 3840 W (nebo 3,8 kW). Současně se zásuvka **Power Link Wi-Fi** je vybaven relé, které vydrží maximální špičkový proud 20 A po dobu až 30 sekund.

2. Možnosti zapojení pro domácnost. Jedním z důležitých požadavků na elektroinstalaci je zátěž (výkon), kterou musí vydržet.

Maximální přípustný výkon závisí na napětí a proudu v síti. Například v domácím prostředí při standardním napájecím napětí (220 V) a síle proudu (16 A) je maximální spotřeba energie 3520 W (nebo 3,5 kW).

**POZNÁMKA.** Síťové napětí se může v jednotlivých zemích lišit. V Evropě a většině asijských zemí se napětí pohybuje od 220 V do 240 V (pro připojení výkonných domácích spotřebičů a elektrického nářadí se zpravidla používá zásuvka s vyšším napětím – 380 V); v Americe a Japonsku se napětí pohybuje od 100 V do 127 V.

Maximální hodnota proudu v zásuvce je upravena příslušnými dokumenty a průmyslovými normami. Moderní parametry jsou vhodné pro všechny domácí spotřebiče instalované v bytě nebo v soukromém domě. Při uvádění objektů do provozu se proud v zásuvce zvyšuje z 10 A na 16 A, velmi zřídka se v prostorách pro domácí použití můžete setkat i se zásuvkami, které snesou proudovou sílu od 20 A do 32 A (takové zásuvky jsou určeny pro elektrické sporáky a vařiče).

3. Jmenovité napětí, maximální příkon a proud připojené zátěže povolené pro používanou prodlužovací šňůru nebo trojúhelník.

Pokud je do stejné zásuvky zapojeno několik zařízení současně, bude výkon v zásuvce roven součtu výkonů těchto zařízení. Proto je důležité mít na paměti, že celkový příkon a proud připojovaných elektrických spotřebičů NESMÍ překročit jmenovitý výkon zásuvky udávaný výrobcem, ani jmenovitý výkon povolený pro prodlužovací kabel nebo T-odbočku a jmenovitý výkon stanovený pro danou napájecí síť. V opačném případě může dojít ke zkratu nebo nadproudu a k nebezpečí požáru.

**POZOR!** Proudové přetížení má za následek nebezpečí požáru a vzniká, když síťovým prvkem protéká vysoký proud. Vodiče, vodivé části a místa připojení, které nejsou navrženy pro takové provozní podmínky, podléhají teplu a tepelnému poškození, což následně vede ke snížení izolačních vlastností a destrukci součástí v elektrické síti, což způsobuje požáry.

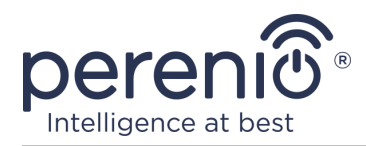

# <span id="page-16-0"></span>**2 Instalace a konfigurace Power Link Wi-Fi**

Není třeba instalovat inteligentní zásuvku **Perenio®**, stačí ji nejprve zapojit do vnitřní elektrické zásuvky.

**POZNÁMKA.** Nedoporučuje se umisťovat zařízení do místnosti s vysokým šumem a vysokofrekvenčním rušením. Železobetonové podlahy mohou snížit vzdálenost bezdrátového přenosu.

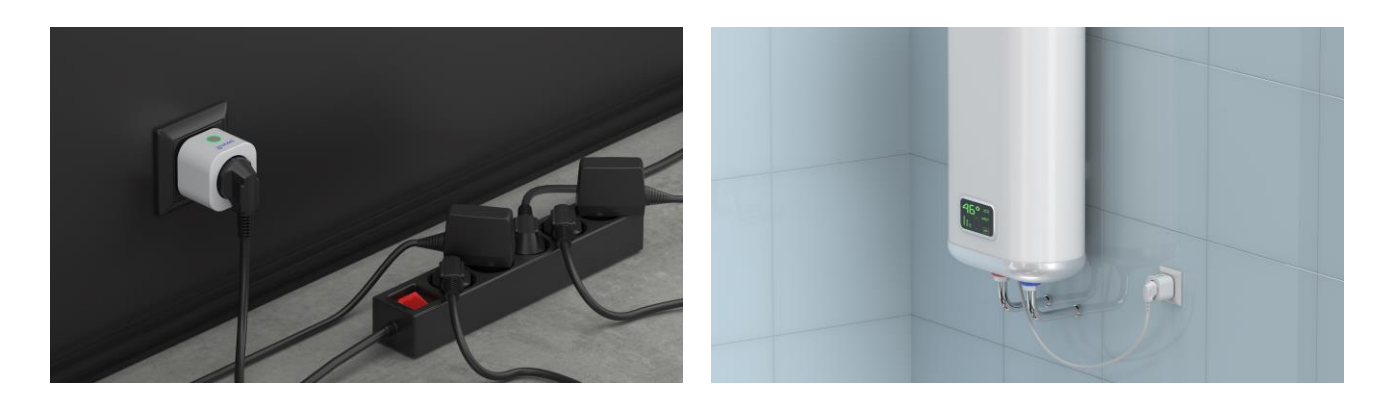

**Obrázek 4 -** Příklady instalace inteligentní zásuvky\*

<span id="page-16-1"></span>\* Obrázky komponent jsou pouze pro informační účely

Celý proces přípravy zařízení k provozu lze rozdělit do několika klíčových fází:

- připojení zásuvky ke zdroji energie (elektrické zásuvce);
- aktivace zařízení prostřednictvím mobilní aplikace **"Perenio Smart"** nebo **"Perenio Lite"**;
- v případě potřeby přidání zařízení do aplikace Google Home, Yandex Smart Home (Alice), Marusia (Mail.ru), Apple Siri a/nebo Amazon Alexa (možné pouze po aktivaci zařízení prostřednictvím mobilní aplikace **"Perenio Smart"** nebo **"Perenio Lite"**).

**POZNÁMKA.** Návod na instalaci a obsluhu k mobilní aplikaci "Perenio Smart" je k dispozici ke stažení na webových stránkách.

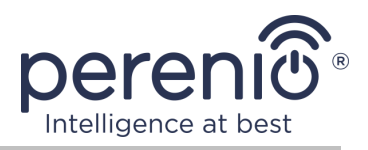

### <span id="page-17-0"></span>**2.1 Prvním zapnutí**

Chcete-li zapnout inteligentní zásuvku, jednoduše ji rozbalte, zapojte do elektrické zásuvky a stiskněte tlačítko napájení, aby kontrolka blikala zeleně.

Poté můžete do inteligentní zásuvky připojit domácí spotřebiče.

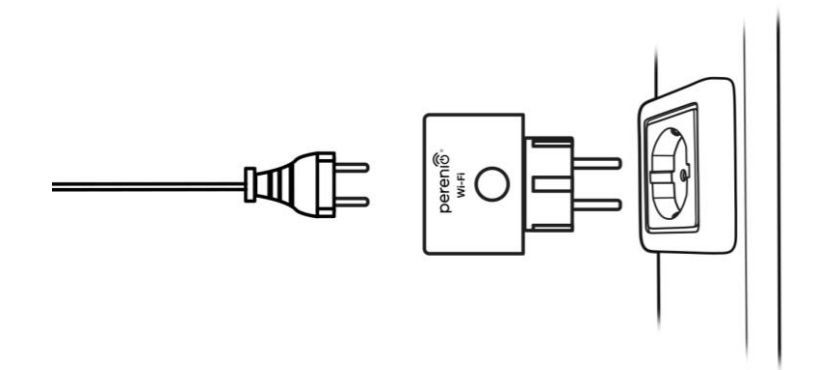

**Obrázek 5 –** Elektrické připojení

## <span id="page-17-2"></span><span id="page-17-1"></span>**2.2 Výběr mobilní aplikace pro správu**

Dálkové ovládání inteligentní zásuvky **Power Link Wi-Fi** lze provádět pomocí jedné z následujících aplikací:

- mobilní aplikace **"Perenio Smart"** (doporučeno);
- mobilní aplikace "**Perenio Lite**".

**POZNÁMKA.** Doporučuje se mobilní aplikace **"Perenio Smart"**, protože má úplnější funkce a umožňuje ovládat všechna zařízení **Perenio®**.

Při používání aplikací třetích stran (hlasových asistentů) musí být v aplikaci **"Perenio Smart"** nebo **"Perenio Lite"** aktivována inteligentní zásuvka Power Link Wi-Fi.

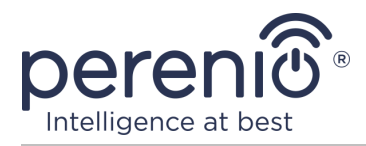

# <span id="page-18-0"></span>**2.3 Aktivace v mobilní aplikaci "Perenio Smart"**

Chcete-li připojit zásuvku k aplikaci **"Perenio Smart"**, postupujte takto:

- 1. Rozbalte zásuvku a připojte ji ke zdroji napájení 220 V (viz obrázek 5 výše).
- 2. Nainstalujte na svůj smartphone mobilní aplikaci **"Perenio Smart: Systém správy budov"** a přihlaste se ke svému účtu (viz bod **A** níže).
- 3. Aktivujte zařízení v aplikaci (viz body **B** a **C** níže).
- 4. Zadejte požadovaný název zařízení a vyberte umístění a instalační místnost.

**DŮLEŽITÉ!** Po první aktivaci v mobilní aplikaci lze zahájit proces aktualizace firmwaru zařízení. **Není možné jej odpojovat od sítě, dokud není dokončen proces aktualizace!**

#### **A**. **INSTALACE "PERENIO SMART" MOBILNÍ APLIKACE**

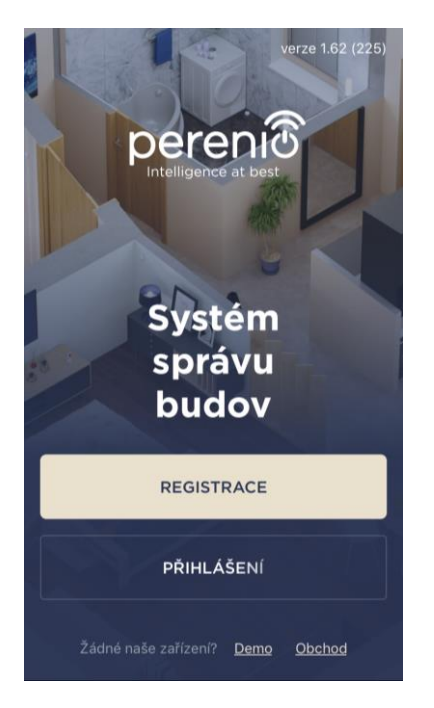

Zařízení je ovládáno prostřednictvím bezplatné mobilní aplikace, která je k dispozici ke stažení v Google Play nebo App Store.

Přihlaste se ke svému účtu, postupujte takto:

- **a.** připojte svůj smartphone k síti Wi-Fi a stáhněte si aplikaci **"Perenio Smart: Systém správy budov"** do Google Play nebo App Store;
- **b.** zaregistrujte nový účet (viz bod **A.1.** níže) nebo se přihlaste ke stávajícímu účtu (viz bod **A.2.** níže).

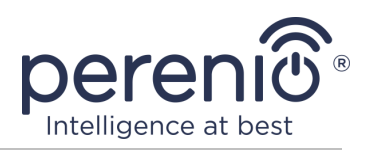

#### **А.1. REGISTRACE NOVÉHO ÚČTU**

- **a.** Zadejte svou e-mailovou adresu, uživatelské jméno, heslo (nejméně 8 znaků, včetně alespoň jednoho velkého písmene a jednoho čísla) a ze seznamu vyberte zemi svého pobytu;
- **b.** přijmete obecné podmínky, zásady ochrany osobních údajů a ustanovení o ochraně osobních údajů (k dispozici ke kontrole na odkazu);
- **c.** klikněte na tlačítko "**REGISTRACE**". Na uvedenou e-mailovou adresu bude zaslán dopis potvrzující registraci uživatele (musíte postupovat podle odkazu);
- **d.** přihlaste se k vytvořenému účtu.

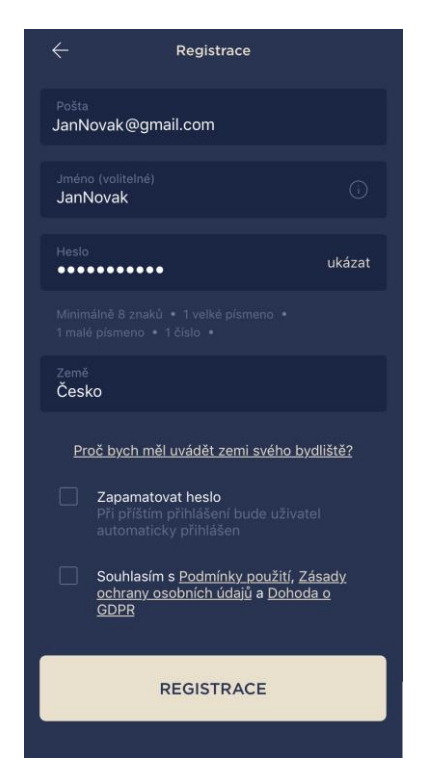

# **A.2. PŘIHLASTE SE K EXISTUJÍCÍMU ÚČTU**

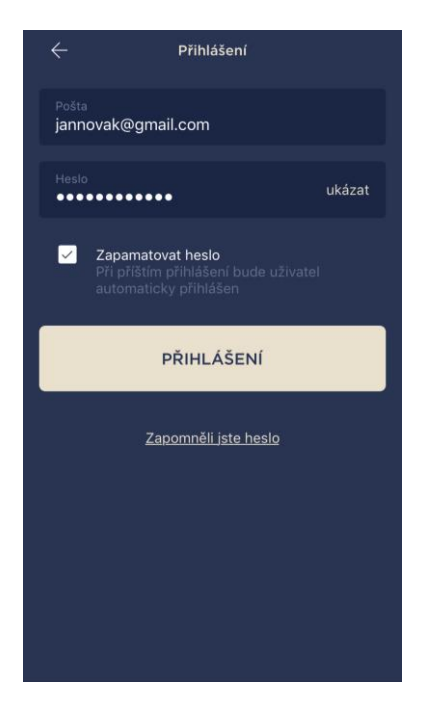

- **a.** Na přihlašovací obrazovce aplikace zadejte e-mailovou adresu a heslo k účtu;
- **b.** stiskněte tlačítko "**PŘIHLÁŠENÍ**".

**POZNÁMKA.** Pokud heslo ztratíte, můžete jej obnovit kliknutím na odkaz "Zapomněli jste heslo".

K obnovení zapomenutého hesla se používá e-mailová adresa přidružená k vytvořenému účtu, na kterou bude zaslán e-mail s pokyny, jak změnit heslo.

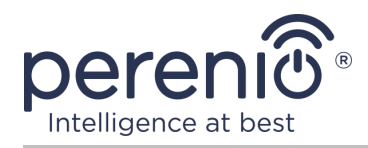

# **B**. **VÝBĚR TYPU ZAŘÍZENÍ**

- **a.** Po přihlášení ke svému účtu klikněte v pravém horním rohu karty "Zařízení" na ikonu "+" a vyberte v seznamu inteligentní zásuvku (viz obr. 6);
- **b.** vyberte typ zařízení ("Power Link (Wi-Fi)");
- **c.** ve vyskakovacím okně potvrďte oprávnění pro přístup k chytrému telefonu (nezobrazí se u všech modelů).

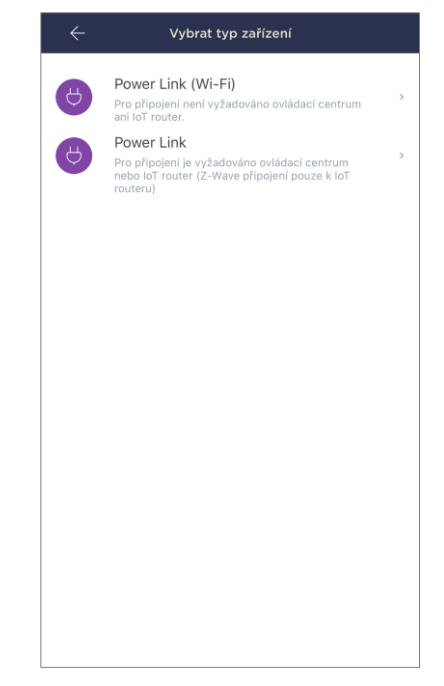

## **C**. **PŘENOS DAT WI-FI SÍTĚ NA ZAŘÍZENÍ**

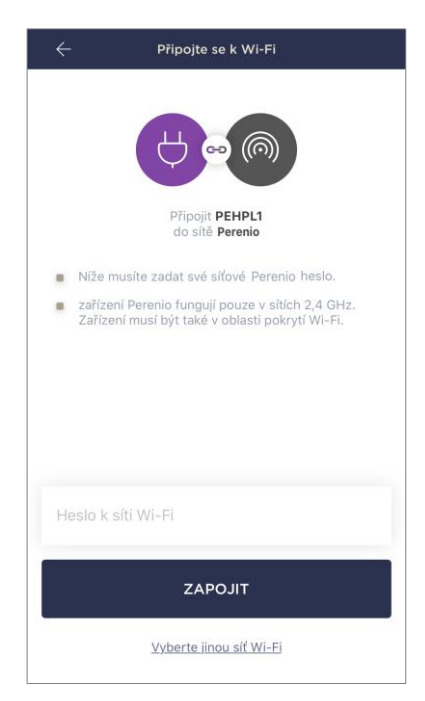

Po výběru typu zařízení se zobrazí okno pro jeho připojení k síti Wi-Fi:

**a.** zadejte heslo pro zadanou síť Wi-Fi nebo vyberte jinou síť;

**POZNÁMKA.** Zařízení se může připojit pouze k síti Wi-Fi **2,4 GHz**.

**b.** klikněte na tlačítko **"ZAPOJIT"**;

**POZNÁMKA.** Před připojením zkontrolujte, zda je inteligentní zásuvka zapnutá a zda je smartphone do 2 metrů od ní.

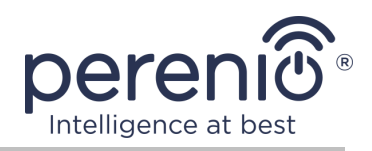

- **c.** stiskněte a podržte vypínač na zařízení, dokud nezačne blikat kontrolka;
- **d.** klikněte na tlačítko "**ZAČNĚTE HLEDAT**";
- **e.** počkejte na dokončení procesu připojení.

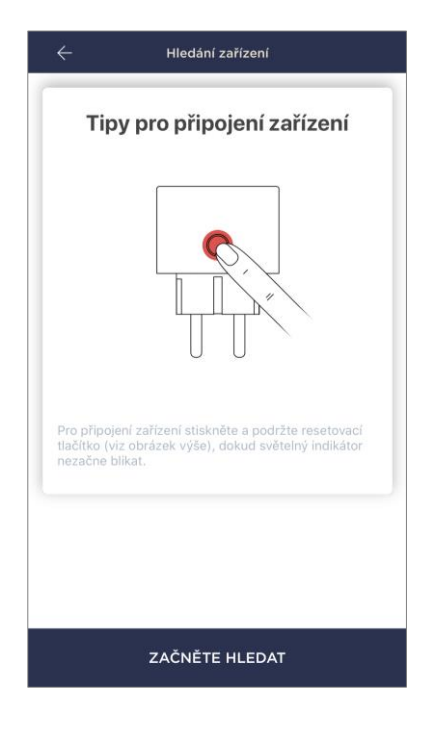

## **С.1. CHYBY PŘIPOJENÍ**

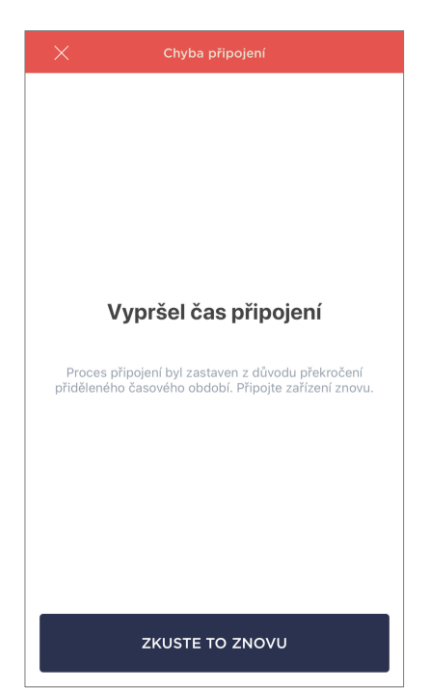

Připojení zařízení může být přerušeno z jednoho z následujících důvodů:

- **a.** zařízení nebylo zapnuto nebo je příliš daleko od smartphonu;
- **b.** zařízení již bylo aktivováno v tomto nebo jiném účtu;
- **c.** chyba při zadávání ID a/nebo hesla zařízení nebo dat sítě Wi-Fi;
- **d.** závady na straně ISP.

**POZNÁMKA.** Chcete-li vyloučit chyby připojení, musíte postupovat podle pokynů na obrazovce smartphonu.

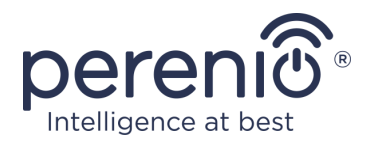

# **D**. **POLOHA A NASTAVENÍ MÍSTNOSTI**

Po úspěšném připojení zařízení musíte navíc zadat následující:

- **a.** úvodní obrazovka (obrázek);
- **b.** název;
- **c.** místo instalace (umístění);
- **d.** instalační místnost.

Po dokončení nastavení klikněte na tlačítko "**HOTOVO**".

**POZNÁMKA.** Všechny zadané údaje lze zadat nebo změnit později v nastavení zásuvky.

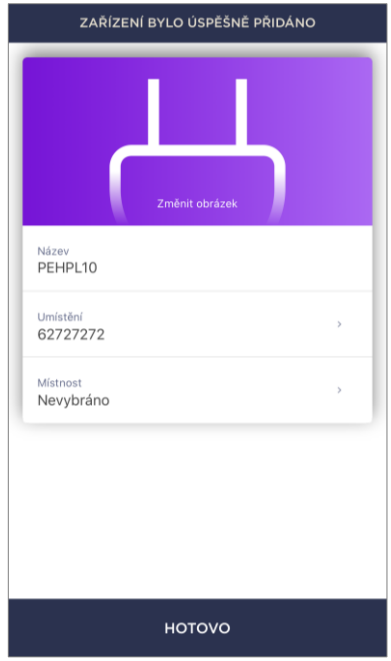

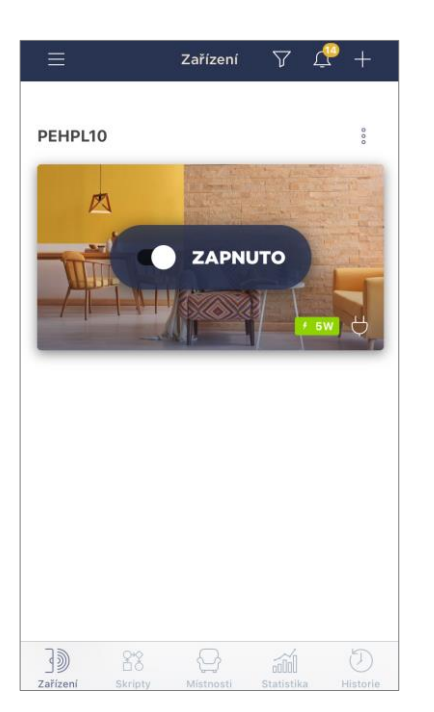

Inteligentní zásuvka se zobrazí na kartě "Zařízení".

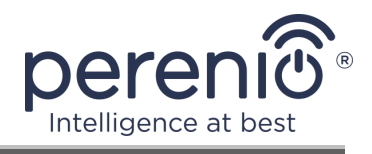

Celý proces aktivace inteligentní zásuvky v mobilní aplikaci lze zobrazit v níže uvedeném diagramu.

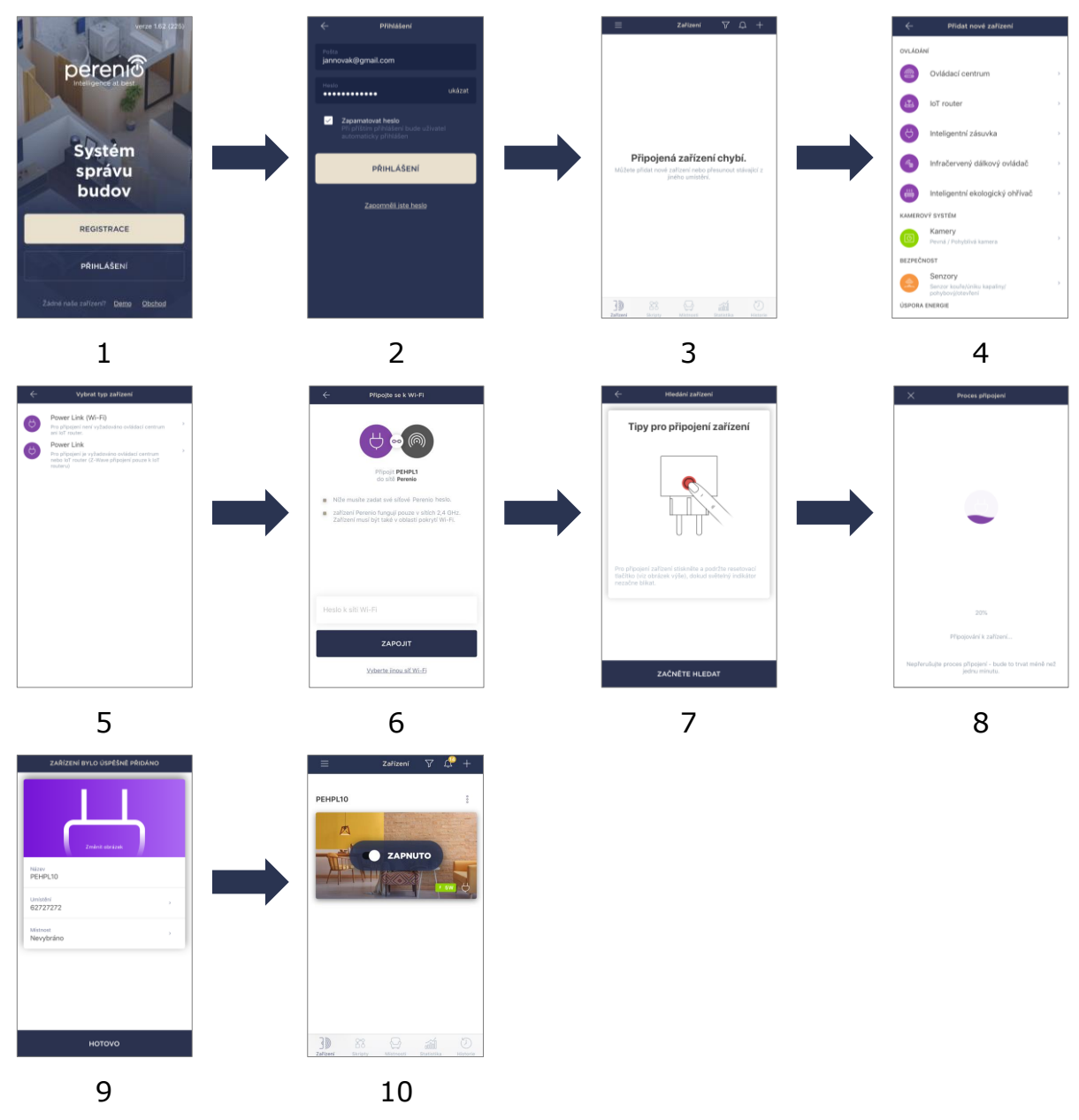

<span id="page-23-0"></span>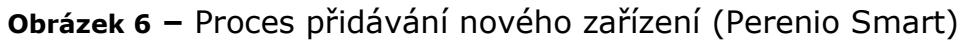

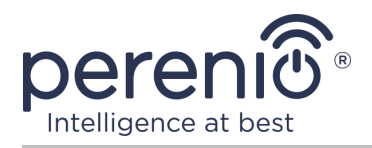

# <span id="page-24-0"></span>**2.4 Ovládání zásuvky (Perenio Smart)**

### <span id="page-24-1"></span>**2.4.1 Ovládací panel**

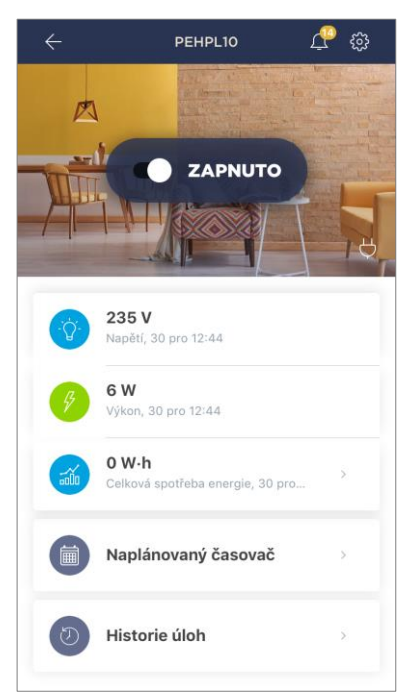

Ovládací panel inteligentní zásuvky Power Link Wi-Fi se zobrazí, když kliknete na jeho obrázek v seznamu připojených zařízení na kartě Zařízení.

Na tomto ovládacím panelu může uživatel provádět následující akce:

- zapnout a vypnout zásuvku na dálku;
- prohlížet data o aktuálním síťovém napětí a výkonu online;
- zobrazit statistiky spotřeby energie zařízení připojených k zásuvce;
- nastavit časovače;
- zobrazit historii událostí podle zařízení.

## <span id="page-24-2"></span>**2.4.2 Prohlížení statistik energie**

Obrazovku statistik zobrazíte kliknutím na ikonu "Celková spotřeba energie" na ovládacím panelu zásuvky.

Data se zobrazují jako graf aktuální spotřeby energie ve Wh oproti předchozímu dni. Uživatel také může zobrazit údaje o spotřebě v jiných dnech kliknutím na šipky "Vpravo/Vlevo" v grafu.

Můžete také zobrazit údaje o spotřebě za týden, měsíc a rok.

**POZNÁMKA.** Chcete-li zobrazit statistiky za měsíc nebo rok, musíte přepnout na příslušný plán předplatného (viz bod 2.4.6 níže).

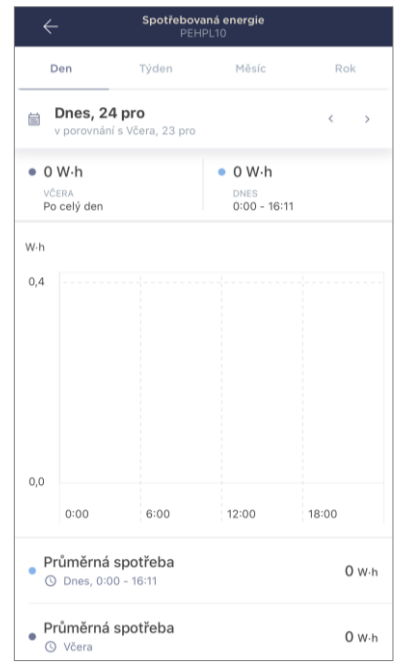

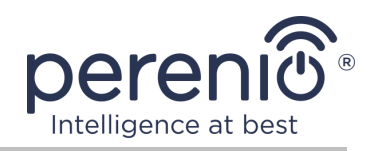

#### <span id="page-25-0"></span>**2.4.3 Konfigurace naplánovaných časovačů**

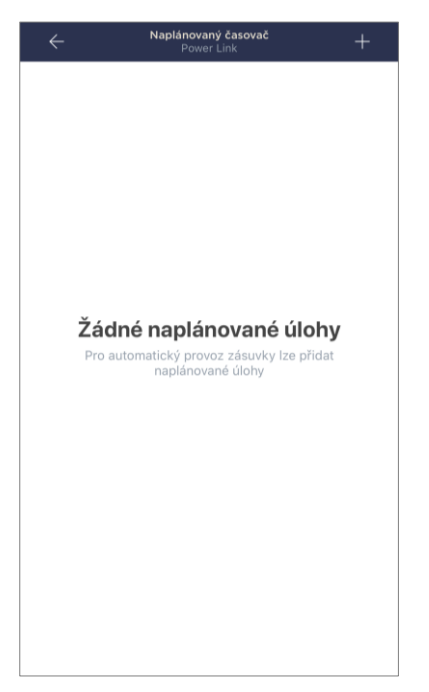

Naplánovaný časovač je navržen tak, aby nastavil automatické zapnutí a vypnutí inteligentní zásuvky ve stanovenou dobu ve stanovené dny v týdnu.

Ve výchozím nastavení není pro zařízení k dispozici žádný týdenní časovač.

**POZNÁMKA.** Dostupné možnosti pro nastavení časovačů závisí na vybrané akci pro zásuvku (zapnutí nebo vypnutí).

#### **Nastavení časovače pro zapnutí zásuvky Power Link Wi-Fi**

- 1. Klikněte na tlačítko "Naplánovaný časovač" na ovládacím panelu zařízení a poté na "+" v pravém horním rohu obrazovky.
- 2. Na obrazovce "Přidat plánovanou událost" vyberte typ napájení "Zapnuto".

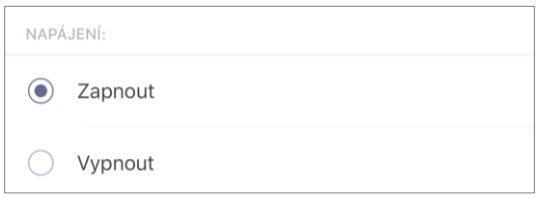

3. Vyberte čas zapnutí zásuvky.

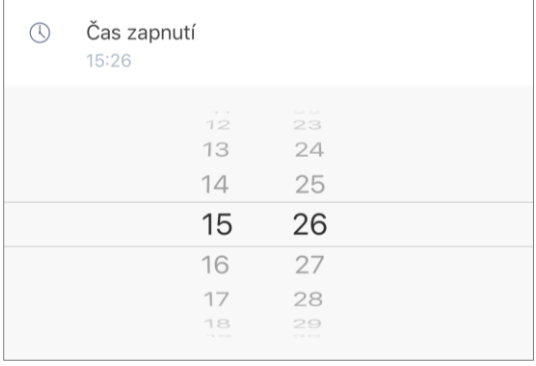

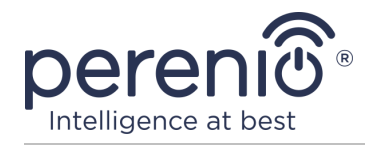

4. V případě potřeby vyberte čas pro vypnutí zásuvky.

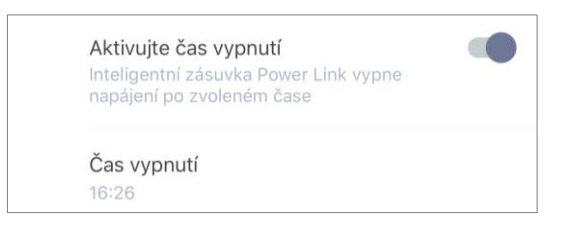

**POZNÁMKA.** Čas vypnutí není nutné aktivovat.

5. Vyberte dny v týdnu, během kterých má zásuvka fungovat, podle časovače.

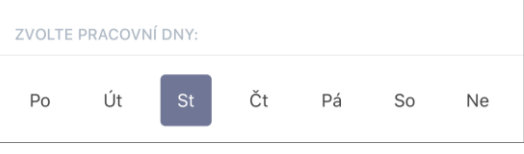

- 6. Klikněte na tlačítko "Zachovat".
- 7. Aktivujte časovač v seznamu.

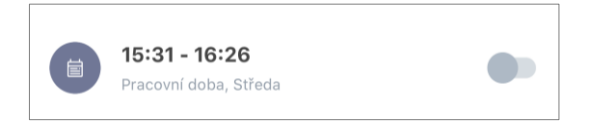

8. V případě potřeby proveďte změny ve vytvořeném časovači kliknutím na něj v seznamu časovačů.

**POZNÁMKA.** Pokud provedete změny v nastavení aktivovaného časovače, bude automaticky deaktivován.

Nelze aktivovat více než patnáct (15) naplánovaných časovačů současně.

#### **Nastavení časovače pro vypnutí zásuvky Power Link Wi-Fi**

- 1. Klikněte na tlačítko "Naplánovaný časovač" na ovládacím panelu zařízení a poté na "+" v pravém horním rohu obrazovky.
- 2. Na obrazovce "Přidat naplánovanou událost" vyberte typ napájení "Vypnout".

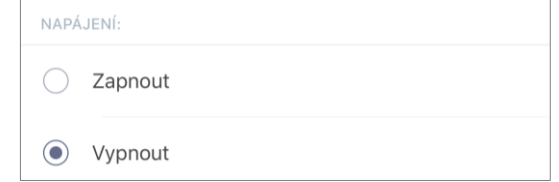

3. Vyberte čas pro vypnutí zásuvky.

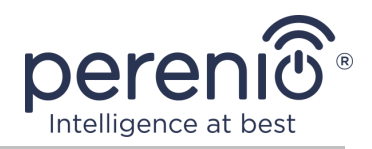

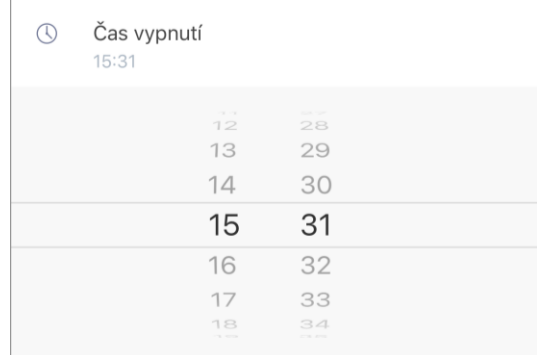

4. V případě potřeby vyberte čas zapnutí zásuvky.

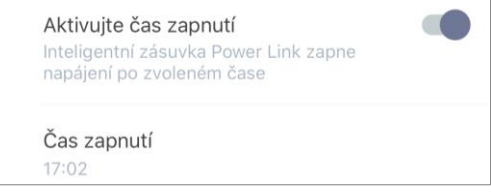

**POZNÁMKA.** Čas zapnutí není nutné aktivovat.

5. Vyberte dny v týdnu, během kterých má zásuvka fungovat, podle časovače.

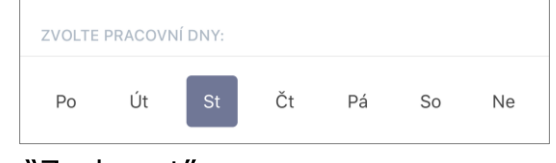

- 6. Klikněte na tlačítko "Zachovat".
- 7. Aktivujte časovač v seznamu.

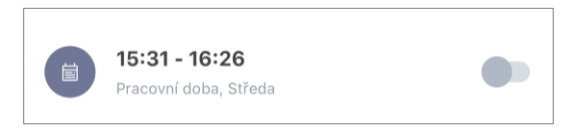

8. V případě potřeby proveďte změny vytvořeného časovače kliknutím na něj v seznamu.

**POZNÁMKA.** Pokud provedete změny v nastavení aktivovaného časovače, bude automaticky deaktivován.

Nelze aktivovat více než patnáct (15) naplánovaných časovačů současně.

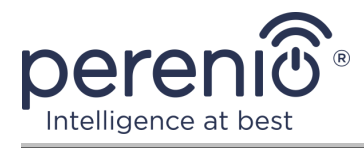

#### **Smazat časovač**

Chcete-li časovač odstranit, přejeďte po něm prstem zleva doprava na kartě "Naplánovaný časovač" a klikněte na ikonu koše.

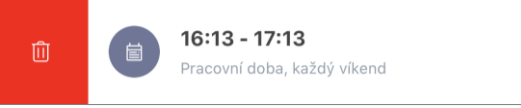

**POZNÁMKA.** Lze smazat pouze časovač, který není aktivován.

#### <span id="page-28-0"></span>**2.4.4 Historie úloh**

Na této kartě může uživatel zobrazit stav senzoru a také čas, kdy došlo k té či oné události.

Funkčnost:

- Filtr "CELÁ HISTORIE", který umožňuje prohlížení následujících událostí:
	- o změna stavů systému ("Připojeno", "Odpojeno");
	- o zahájení a ukončení aktualizace firmwaru.
- filtr "POUZE ALARMY", který zobrazuje pouze fakta o aktivaci zařízení, když je aktivován režim zabezpečení;
- filtrovat podle data.

**POZNÁMKA**. Počet dnů, které lze prohlížet v historii událostí, závisí na typu předplatného (pro bezplatné předplatné - 7 dní).

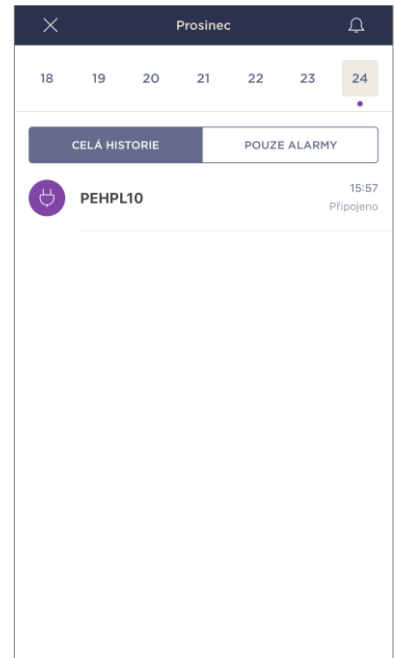

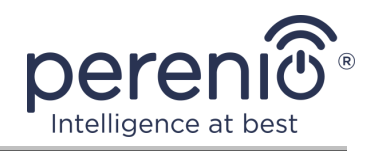

#### <span id="page-29-0"></span>**2.4.5 Další nastavení**

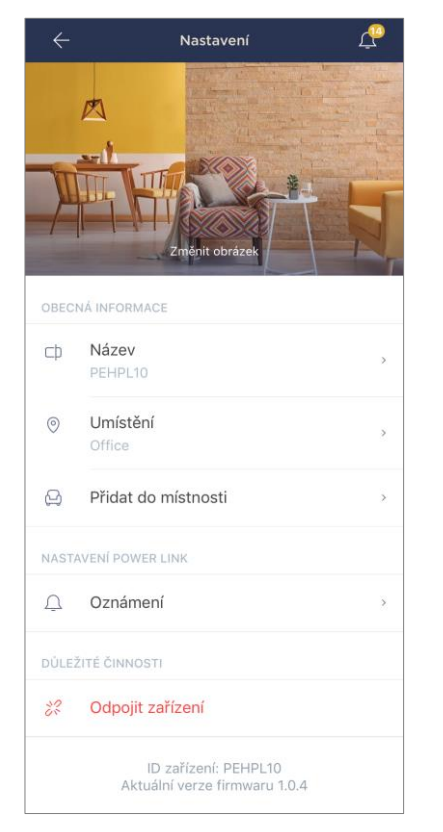

Po aktivaci chytré zásuvky v aplikaci "**Perenio Smart**" může uživatel na dálku provést následující nastavení:

- změnit nebo nastavit spořič obrazovky (obrázek) pro zásuvku Power Link Wi-Fi, abyste ji snáze rozpoznali v seznamu připojených zařízení;
- změnit název zařízení;
- přesunout zařízení na nové nebo stávající umístění;
- přidat zařízení do místnosti nebo změnit instalační místnost;
- zapnout zvuk oznámení push;
- odebrat zařízení z mobilní aplikace;
- zobrazit jedinečné číslo zařízení (ID);
- zobrazit aktuální verzi firmwaru zařízení.

Existují dva způsoby, jak otevřít obrazovku nastavení:

1. Klikněte na ikonu se třemi tečkami v pravém horním rohu obrázku zásuvky v aplikaci a vyberte "Nastavení".

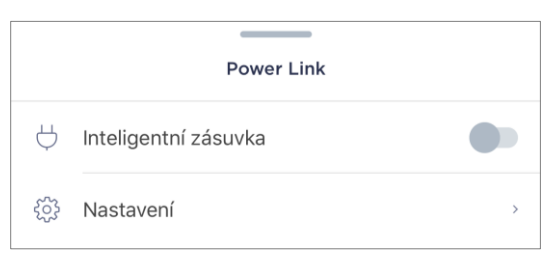

2. Na ovládacím panelu inteligentní zásuvky klikněte na ikonu nastavení.

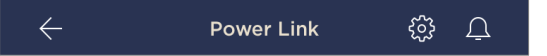

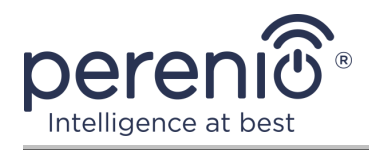

### <span id="page-30-0"></span>**2.4.6 Předplatné**

Přihlášení k tarifu vám umožní prodloužit dobu skladování v cloudu následujících informací a dat:

- videa a fotografie;
- historie uloh;
- statistika.

Ve výchozím nastavení mají všichni uživatelé mobilní aplikace **"Perenio Smart: Systém správy budov"** předplacen tarif zdarma s omezenou dobou ukládání dat.

Chcete-li zobrazit a změnit aktuální typ předplatného, přejděte do postranní nabídky a klikněte na tlačítko se stejným názvem (viz obrázek vpravo).

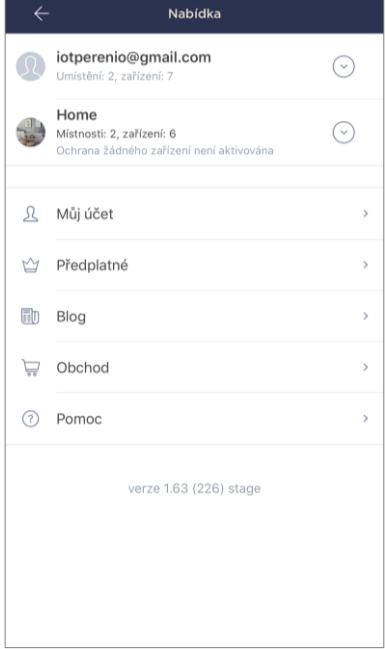

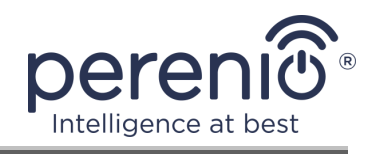

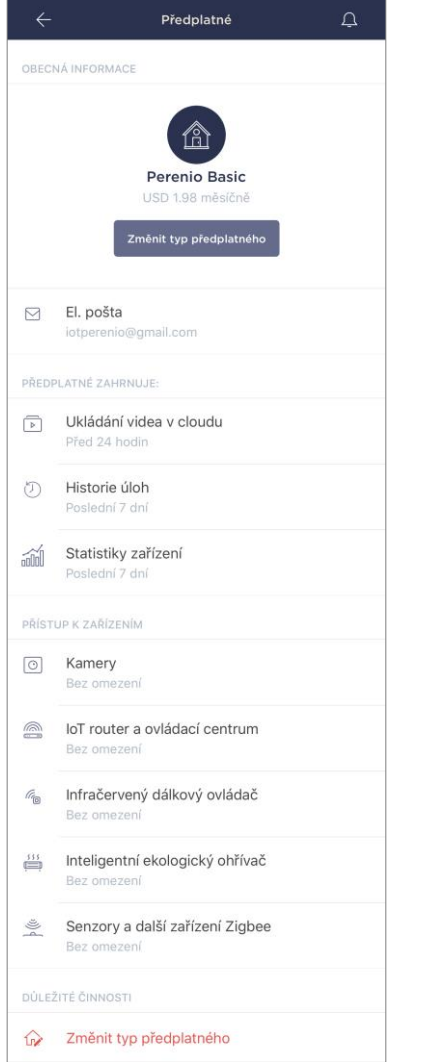

Zobrazí se obrazovka s podrobnostmi o aktuálním typu předplatného:

- název předplatného (Perenio Basic, Perenio Pro nebo Perenio Extra);
- náklady na předplatné (měsíčně);
- schopnost změnit typ předplatného;
- informace o přihlášeném uživateli (e-mailová adresa);
- informace o podmínkách ukládání dat v cloudu;
- informace o počtu zařízení, která lze připojit k jednomu účtu s platným předplatným.

Chcete-li změnit typ předplatného, klikněte na tlačítko se stejným názvem a vyberte ze seznamu příslušný tarif. Poté potvrďte svůj výběr.

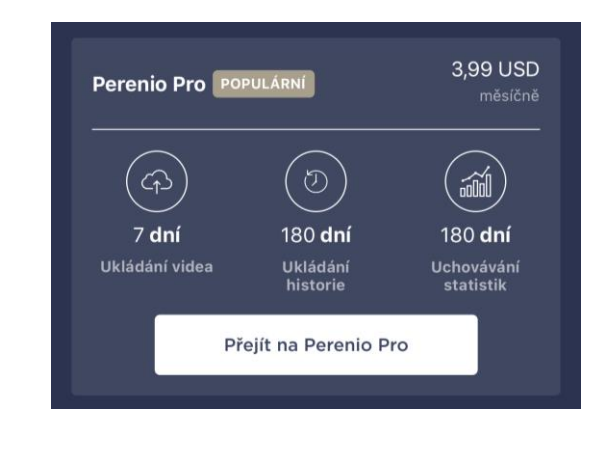

#### <span id="page-31-0"></span>Тabulka 3 – Dostupné typy předplatného

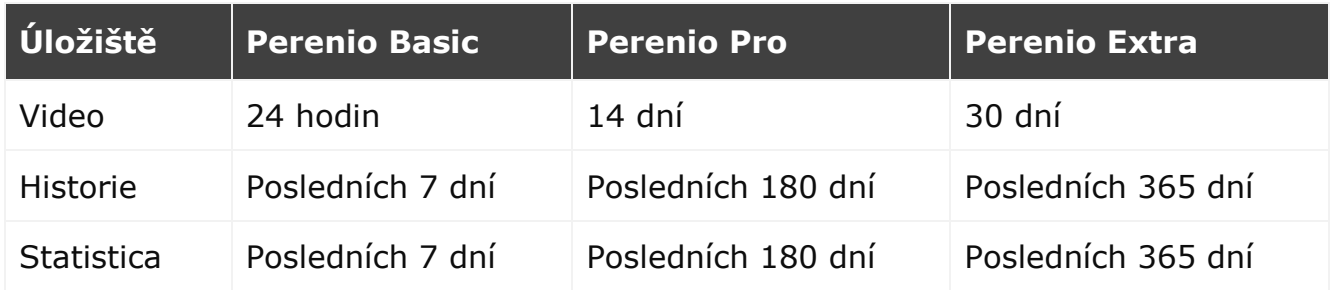

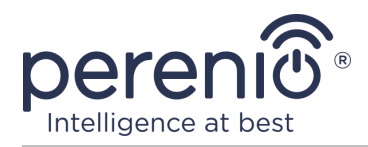

#### <span id="page-32-0"></span>**2.4.7 Přesunutí zásuvky do jiné místnosti nebo umístění**

Během provozu inteligentní zásuvky může být nutné změnit umístění instalace. Jsou možné následující možnosti:

#### **1. Změňte místnost/umístění:**

- a. odpojte zásuvku od zdroje energie a přesuňte ji do jiné místnosti;
- b. připojte zásuvku ke zdroji energie v nové místnosti;
- c. ujistěte se, že je zásuvka připojena k síti Wi-Fi;
- d. změňte umístění instalace v nastavení zásuvky v aplikaci.

#### **2. Změňte místnost:**

- a. přejděte do aplikace "Perenio Smart" a vyberte umístění, ve kterém je zásuvka aktivována;
- b. pak na kartě "Zařízení" najděte tuto zásuvku a klikněte na ikonu  $n$ astavení  $\mathbb{Q}$ ;
- c. v okně, které se objeví, vyberte "Odpojit zařízení";
- d. odpojte zásuvku od zdroje energie a přesuňte ji do jiné místnosti/budovy;
- e. připojte zásuvku ke zdroji energie v nové místnosti;
- f. vyberte v aplikaci umístění, kam by se měla zásuvka přesunout;
- g. ujistěte se, že je zásuvka připojena k síti Wi-Fi;
- h. spusťte vyhledávání zásuvek pomocí aplikace "Perenio Smart".

#### <span id="page-32-1"></span>**2.4.8 Historie a oznámení push**

Všechna oznámení a další zprávy, včetně změn ve stavu zařízení **Perenio®**, se zobrazují na kartě "Historie". V takovém případě lze nejdůležitější z nich online zobrazit v oznamovacím okně  $($  $\widehat{P}$ ) v účtu.

Oznámení mohou být následujících typů:

- alarmy (vždy přicházejí jako push oznámení do smartphonu a jsou také zobrazena v oznamovacím okně a na kartě "Historie" v mobilní aplikaci);
- důležité zprávy (zobrazují se v oznamovacím okně pouze v případě, že je systém zapnutý a vždy na kartě "Historie");
- standardní události (zobrazeny pouze na kartě "Historie").

**Poplachové signály.** Nejdůležitější zprávy, které zahrnují upozornění na spuštěné senzory v zapnutém režimu, včetně všech alarmů detektorů kouře a úniku (i když jsou deaktivovány), upozornění na nadměrné napětí v síti (pro zásuvku), změna stavu řídícího centra na "Online"/"Offline".

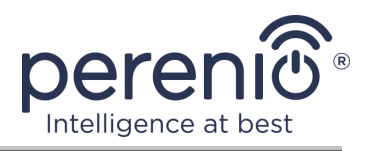

**Důležité zprávy.** Oznámení o dokončení procesu aktualizace firmwaru inteligentní zásuvky, stejně jako upozornění na nízkou úroveň nabití baterie senzorů a změnu režimu zabezpečení pro dané místo.

**Standardní události.** Různé zprávy a poštovní zásilky z Perenio IoT, stejně jako zprávy o spuštění senzorů otevření a pohybu, když je deaktivován režim zabezpečení.

## <span id="page-33-0"></span>**2.5 Aktivace v mobilní aplikaci "Perenio Lite"**

Chcete-li připojit zásuvku k aplikaci **"Perenio Lite"**, postupujte takto krok za krokem:

- 1. Rozbalte zásuvku a připojte ji ke zdroji napájení 220 V (viz obrázek 5 výše).
- 2. Nainstalujte si na svůj smartphone mobilní aplikaci **"Perenio Lite"** a přihlaste se ke svému účtu (viz bod **E** níže).
- 3. Aktivujte zařízení v aplikaci (viz body **F** a **G** níže).
- 4. Zadejte požadovaný název zařízení a vyberte místo instalace.

**DŮLEŽITÉ!** Po první aktivaci v mobilní aplikaci lze zahájit proces aktualizace firmwaru zařízení. **Není možné jej odpojovat od sítě, dokud není dokončen proces aktualizace!**

#### <span id="page-33-1"></span>**E**. **INSTALACE MOBILNÍ APLIKACE "PERENIO LITE"**

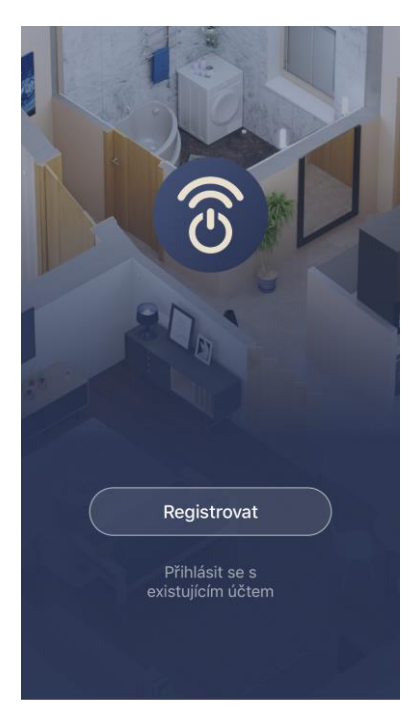

Zařízení je ovládáno prostřednictvím bezplatné mobilní aplikace, která je k dispozici ke stažení v Google Play nebo App Store.

Přihlaste se ke svému účtu, postupujte takto:

- **a.** připojte svůj smartphone k síti Wi-Fi a stáhněte si aplikaci **"Perenio Lite"** do Google Play nebo App Store;
- **b.** zaregistrujte nový účet (viz bod **E.1.** níže) nebo se přihlaste ke stávajícímu účtu (viz bod **E.2.** níže).

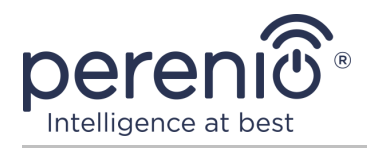

#### **E.1. REGISTRACE NOVÉHO ÚČTU**

- **a.** Přijmout obecné podmínky, zásady ochrany osobních údajů a ustanovení o ochraně osobních údajů (k dispozici ke kontrole na odkazu);
- **b.** ze seznamu vyberte zemi pobytu;
- **c.** zadejte svou e-mailovou adresu a klikněte na tlačítko "Načtěte ověřovací kód";
- **d.** zadejte přijatý kód na zadanou e-mailovou adresu;
- **e.** nastavit heslo (od 6 do 20 znaků, včetně alespoň jednoho písmene a jednoho čísla);
- **f.** přihlaste se k vytvořenému účtu.

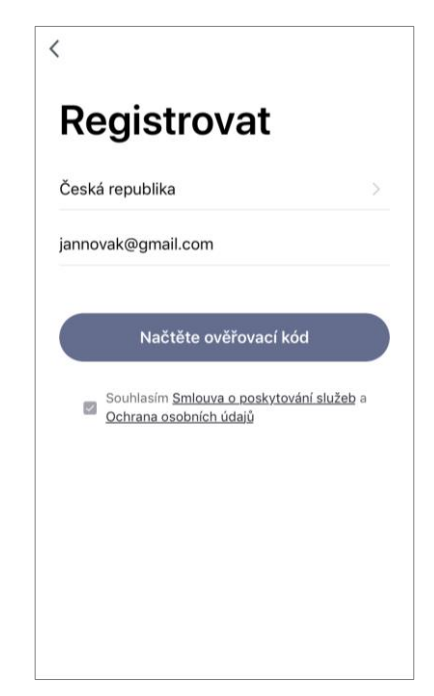

## **E.2. PŘIHLASTE SE K EXISTUJÍCÍMU ÚČTU**

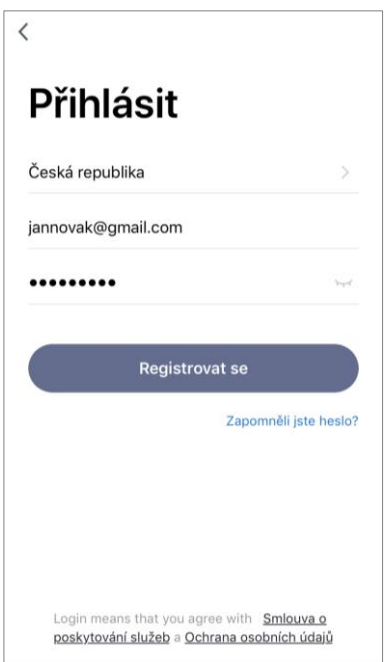

- **a.** Na přihlašovací obrazovce aplikace zadejte e-mailovou adresu a heslo k účtu;
- **b.** stiskněte tlačítko **"Registrovat se"**.

**POZNÁMKA.** Pokud heslo ztratíte, můžete jej obnovit kliknutím na odkaz "Zapomněli jste heslo".

K obnovení zapomenutého hesla se používá e-mailová adresa přidružená k vytvořenému účtu, na kterou bude zaslán e-mail s pokyny, jak změnit heslo.

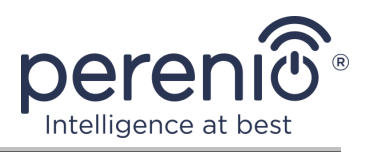

#### <span id="page-35-0"></span>**F**. **PROCES PŘIPOJENÍ**

- **a.** Klikněte na ikonu "+" na kartě "Domů";
- **b.** vyberte v části "Elektrika" zásuvku Wi-Fi (viz obrázek vpravo);

**POZNÁMKA.** Pokud je zásuvka v režimu připojení (kontrolka bliká), můžete zahájit automatické vyhledávání zařízení kliknutím na kartu "Automatické skenování" v horní části obrazovky (viz obrázek vpravo).

**c.** ve vyskakovacím okně potvrďte oprávnění pro přístup k chytrému telefonu (nezobrazí se u všech modelů).

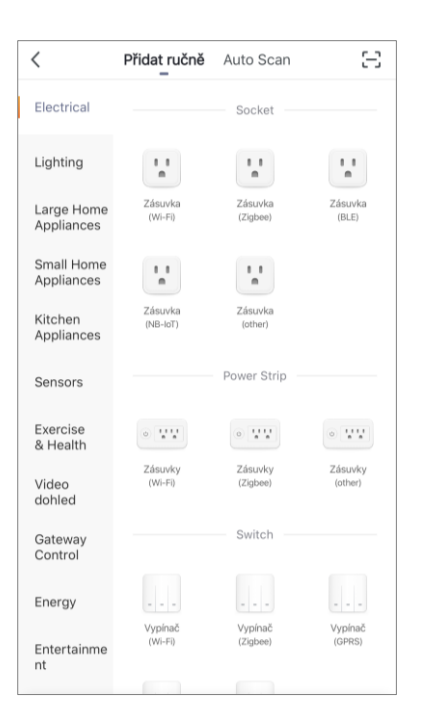

# <span id="page-35-1"></span>**G**. **PŘENOS DAT WI-FI SÍTĚ NA ZAŘÍZENÍ**

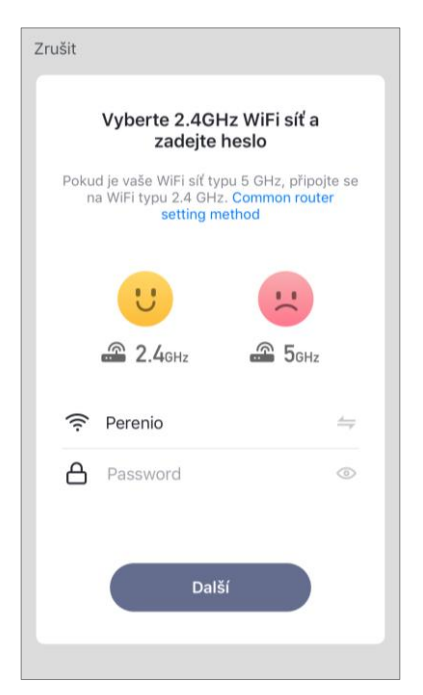

Po výběru typu zařízení se zobrazí okno pro jeho připojení k síti Wi-Fi:

**a.** zadejte heslo pro zadanou síť Wi-Fi nebo vyberte jinou síť;

**POZNÁMKA.** Zařízení se může připojit pouze k síti Wi-Fi **2,4 GHz**.

**b.** klikněte na tlačítko "Dale";

**POZNÁMKA.** Před připojením zkontrolujte, zda je inteligentní zásuvka zapnutá a zda je smartphone do 2 metrů od ní.

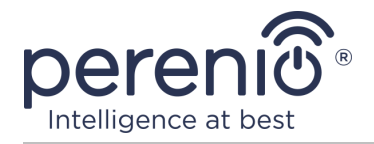

- **c.** odpojte zařízení od sítě na 10 sekund, poté jej znovu zapojte do elektrické zásuvky a stiskněte tlačítko "Vpřed";
- **d.** stiskněte a podržte vypínač na zařízení, dokud nezačne blikat kontrolka, a stiskněte tlačítko "Vpřed";
- **e.** pokud bliká světelná kontrolka tlačítka napájení, zaškrtněte před slovo "Potvrdit" a stiskněte tlačítko "Vpřed";
- **f.** počkejte na dokončení procesu připojení a klikněte na tlačítko "Dokončit".

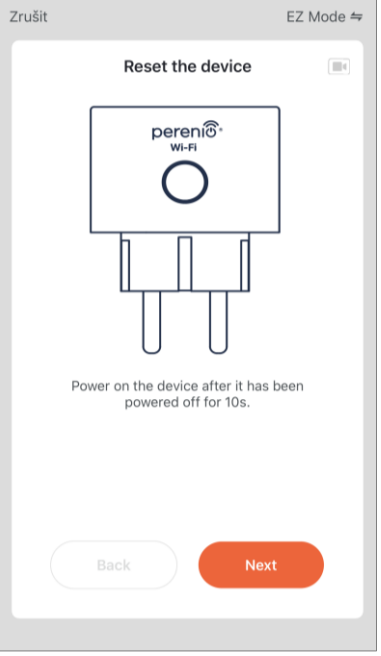

# **G.1. CHYBY PŘIPOJENÍ**

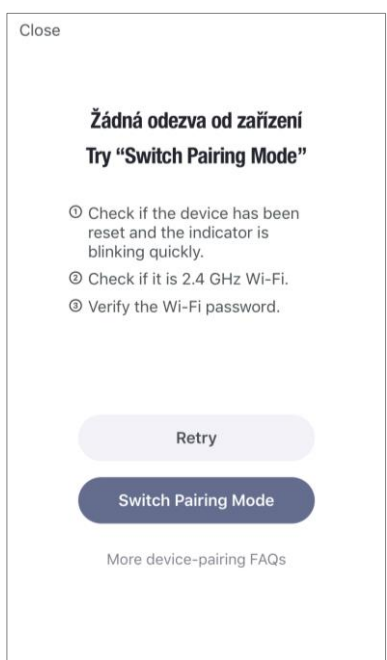

Připojení zařízení může být přerušeno z jednoho z následujících důvodů:

- **a.** zařízení nebylo zapnuto nebo je příliš daleko od smartphonu;
- **b.** zařízení již bylo aktivováno v tomto nebo jiném účtu;
- **c.** chyba při zadávání ID a/nebo hesla zařízení nebo dat sítě Wi-Fi;
- **d.** závady na straně ISP.

**POZNÁMKA.** Chcete-li vyloučit chyby připojení, musíte postupovat podle pokynů na obrazovce smartphonu.

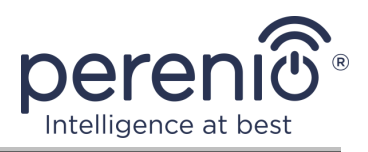

## <span id="page-37-0"></span>**H**. **PŘIZPŮSOBENÍ POKOJE A TAPET**

Po úspěšném připojení zařízení musíte navíc zadat následující:

- **a.** úvodní obrazovka (obrázek);
- **b.** název;
- **c.** místo instalace (umístění).

Chcete-li to provést, klikněte na kartě "Domů" na obrázek zásuvky a poté na ovládacím panelu klikněte na ikonu úprav v pravém horním rohu obrazovky. Zobrazí se obrazovka nastavení inteligentní zásuvky. Poté znovu klikněte na ikonu úprav v pravém horním rohu obrazovky.

Inteligentní zásuvka se zobrazí na kartě "Domů".

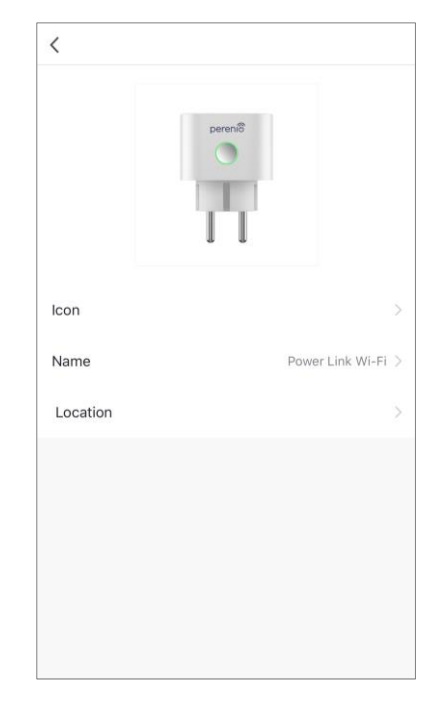

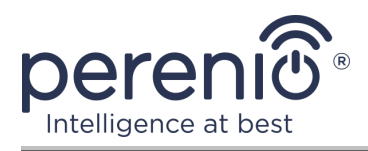

Celý proces aktivace inteligentní zásuvky v mobilní aplikaci lze zobrazit v níže uvedeném diagramu.

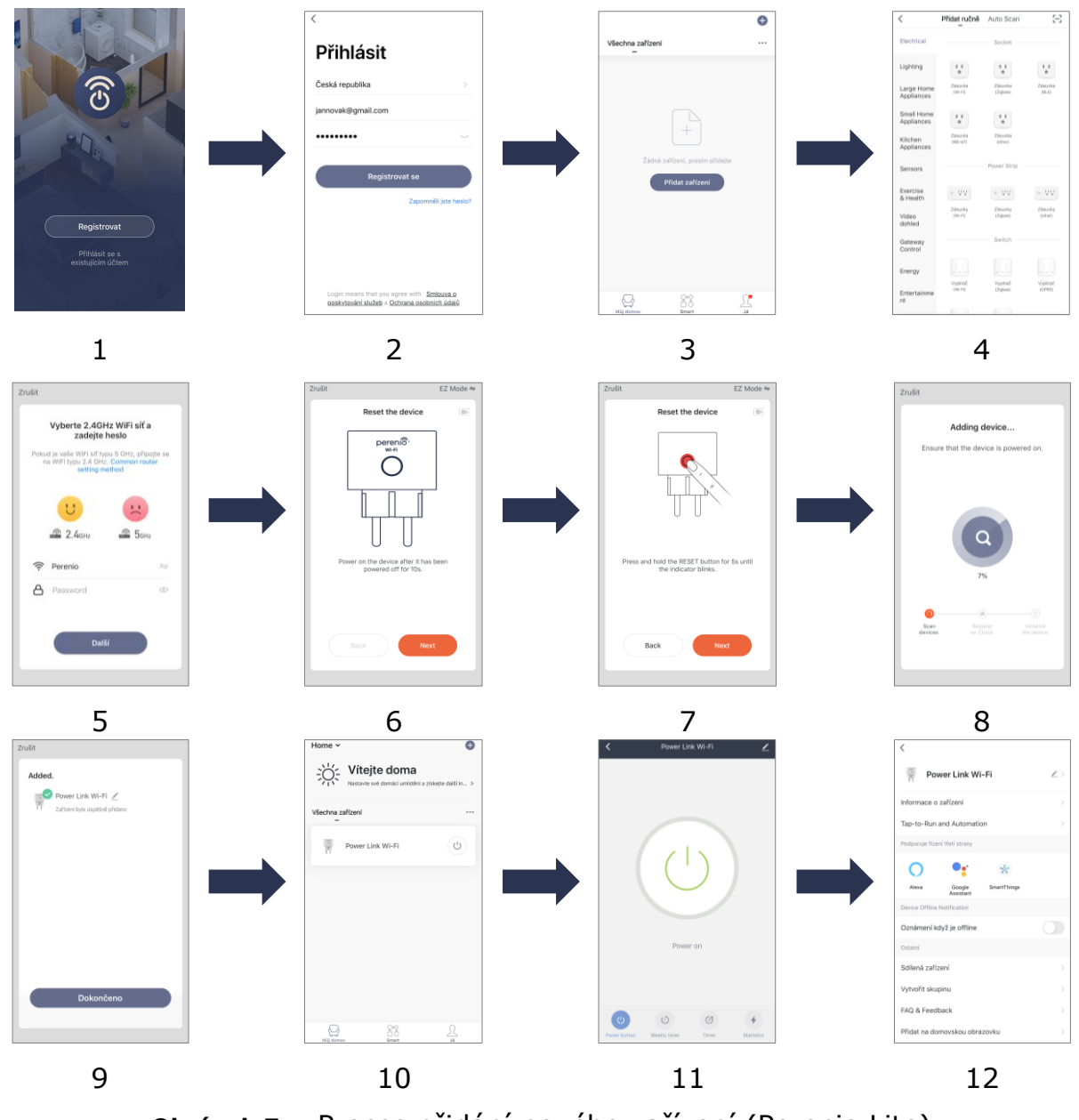

<span id="page-38-0"></span>**Obrázek 7 –** Proces přidání nového zařízení (Perenio Lite)

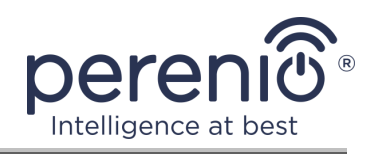

# <span id="page-39-0"></span>**2.6 Ovládání zásuvky (Perenio Lite)**

#### <span id="page-39-1"></span>**2.6.1 Ovládací panel**

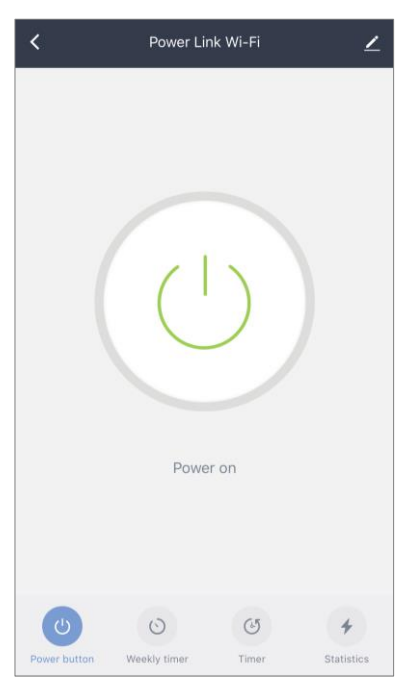

Ovládací panel inteligentní zásuvky Power Link Wi-Fi se zobrazí, když kliknete na jeho obrázek v seznamu připojených zařízení na kartě "Domů".

Na tomto ovládacím panelu může uživatel provádět následující akce:

- zapnout a vypnout zásuvku na dálku;
- prohlížet data o aktuálním síťovém napětí a výkonu online;
- nastavit časovače.

# <span id="page-39-2"></span>**2.6.2 Nastavení týdenních časovačů**

Týdenní časovač je určen k nastavení automatického zapnutí a/nebo vypnutí inteligentní zásuvky ve stanovenou dobu ve stanovené dny v týdnu.

Ve výchozím nastavení není pro zařízení k dispozici žádný týdenní časovač.

Chcete-li nastavit časovač, přejděte na kartu "Týdenní časovač" kliknutím na příslušnou ikonu ve spodní části ovládacího panelu zásuvky.

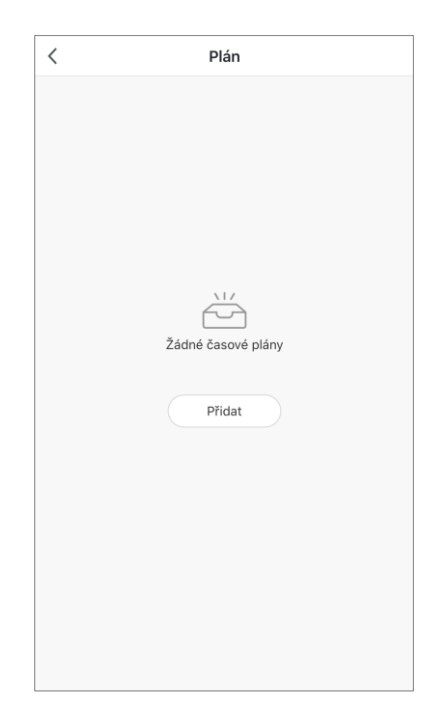

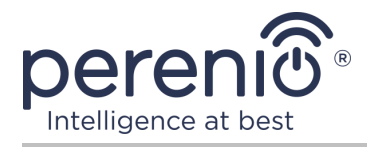

#### **Nastavení časovače pro zapnutí/vypnutí zásuvky Wi-Fi Power Link**

- 1. Klikněte na tlačítko "Přidat" na kartě "Týdenní časovač".
- 2. Vyberte čas zapnutí nebo vypnutí zásuvky.

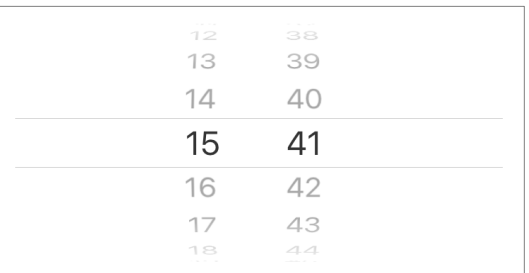

3. Stisknutím tlačítka "Opakovat" vyberte dny v týdnu, během nichž má zásuvka fungovat podle časovače.

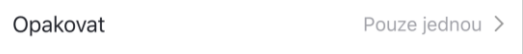

4. V případě potřeby aktivujte push-oznámení pro časovač.

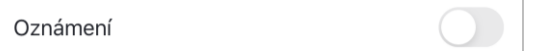

**POZNÁMKA.** Oznámení není nutné aktivovat.

5. Vyberte akci, kterou má provést časovač (zapnutí nebo vypnutí zásuvky).

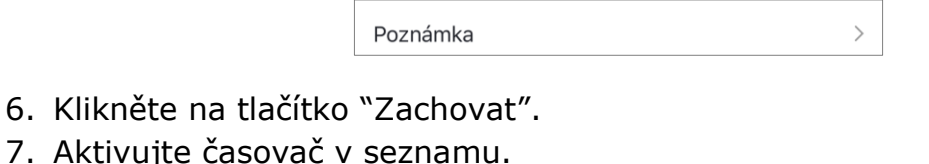

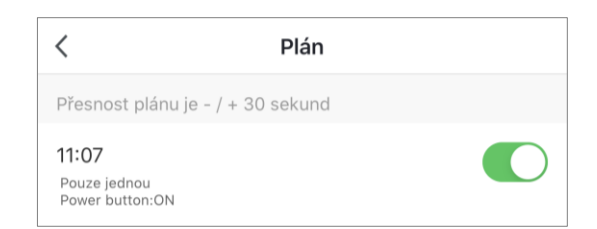

8. V případě potřeby proveďte změny ve vytvořeném časovači kliknutím na něj v seznamu časovačů.

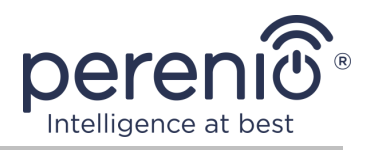

#### **Smazat časovač**

Chcete-li časovač smazat, přejeďte na něm prstem zprava doleva na kartě "Týdenní časovač" a klikněte na ikonu koše.

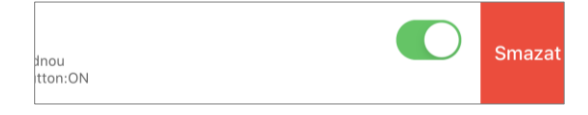

### <span id="page-41-0"></span>**2.6.3 Nastavení odpočítávacího časovače**

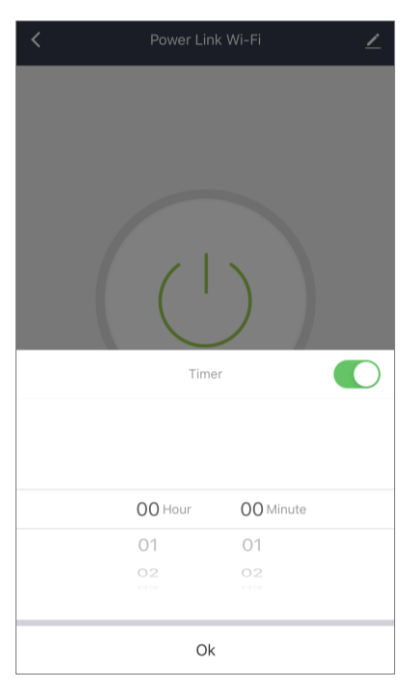

Odpočítávací měřič lze nastavit kliknutím na ikonu "Časovač" ve spodní části ovládacího panelu zásuvky (viz obrázek vlevo).

Tento časovač umožňuje automatické zapnutí nebo vypnutí zařízení.

**POZNÁMKA.** Pokud je inteligentní zásuvka zapnutá a je aktivován odpočítávací časovač, po zadaném časovém intervalu se vypne a naopak.

Časovač je považován za aktivovaný, pokud je přepínač nastaven do příslušného stavu.

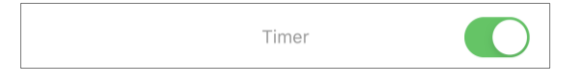

Chcete-li uložit nastavení časovače, klikněte na tlačítko "OK".

Čas zapnutí/vypnutí zařízení se zobrazí na ovládacím panelu.

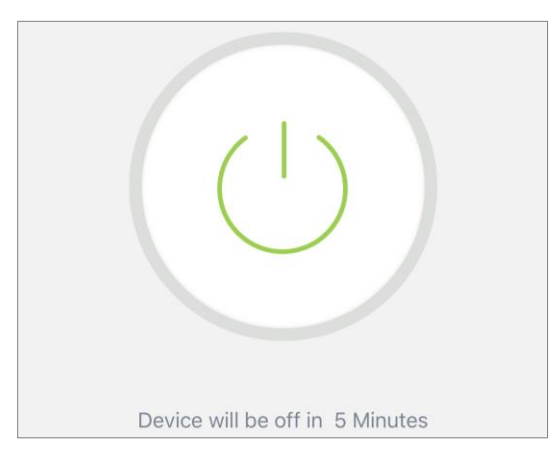

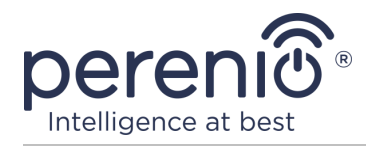

#### <span id="page-42-0"></span>**2.6.4 Prohlížení statistik energie**

Chcete-li zobrazit obrazovku statistik, přejděte na kartu "Statistika" kliknutím na příslušnou ikonu ve spodní části ovládacího panelu zásuvky.

Data jsou zobrazena ve formě tabulky aktuální spotřeby energie, proudu, aktuálního napětí a celkového výkonu.

Můžete také zobrazit údaje o měsíční spotřebě.

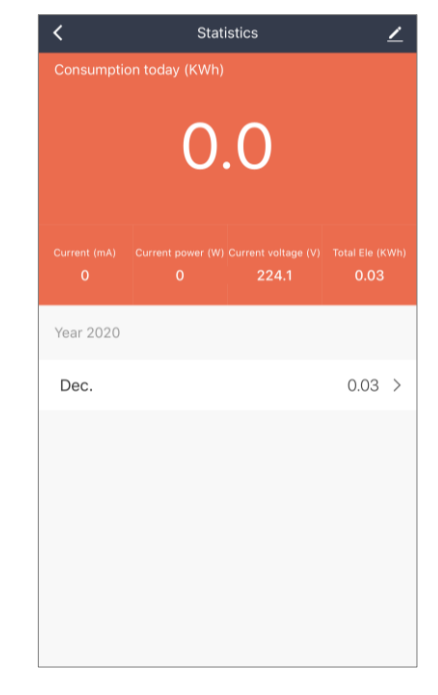

## <span id="page-42-1"></span>**2.6.5 Další přizpůsobení**

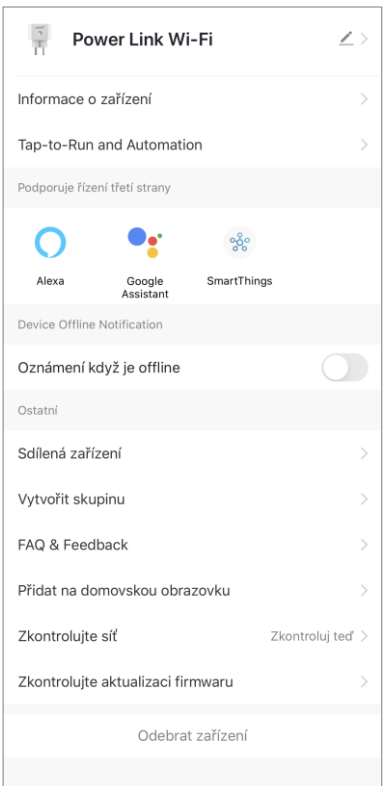

Po aktivaci inteligentního konektoru v aplikaci **"Perenio Lite"** může uživatel na dálku provést následující nastavení:

- změnit nebo nastavit spořič obrazovky (obrázek) pro zásuvku Power Link Wi-Fi, abyste ji snáze rozpoznali v seznamu připojených zařízení;
- změnit název zařízení;
- přidat zařízení do místnosti;
- přizpůsobit skripty;
- přidat správu aplikací třetích stran;
- nakonfigurovat příjem oznámení;
- vydávat obecná přístupová práva k zařízení pro ostatní uživatele;
- vytvořit skupinu několika zařízení pro pohodlnější správu;
- odebrat zařízení z mobilní aplikace.

**POZNÁMKA.** Obrazovku nastavení můžete otevřít kliknutím na ikonu úprav v pravém horním rohu ovládacího panelu inteligentní zásuvky.

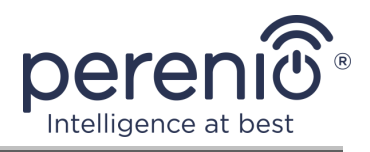

# <span id="page-43-0"></span>**2.7 Správa prostřednictvím aplikací Google, Yandex, Amazon, Apple a Marusia**

Chcete-li ovládat inteligentní zásuvku prostřednictvím aplikací Google Home, Yandex Smart Home (Alice), Amazon Alexa, Apple Siri nebo Marusya (Mail.ru), musí být aktivována v aplikaci **"Perenio Smart"** nebo **"Perenio Lite"**.

**POZNÁMKA.** Když přidáváte zásuvku Power Link Wi-Fi na Google Home, Yandex Smart Home (Alice), Marusia (Mail.ru), Apple Siri nebo Amazon Alexa, musíte postupovat podle pokynů v příslušné aplikaci i na webových stránkách společnosti pro odkaz **perenio.com**.

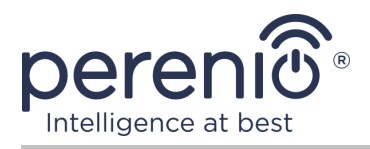

# <span id="page-44-0"></span>**3 Údržba a oprava**

Inteligentní zásuvka **Perenio®** nevyžaduje během provozu žádnou speciální údržbu. Aby se však udržel správný stav a stabilní provoz zařízení, doporučuje se pravidelně provádět následující:

- dodržovat pravidla bezpečného používání zařízení;
- nejméně jednou za šest měsíců vyčistěte skříň zařízení od nečistot a prachu;
- zkontrolovat aktualizace aplikací (pokud váš smartphone není nakonfigurován k automatické aktualizaci nainstalovaných aplikací);
- vyloučit mechanické poškození zařízení (v servisních střediscích).

Oprava inteligentní zásuvky Perenio® se provádí v servisních střediscích, protože v případě poruchy některého prvku je nutné její skříň otevřít.

V případě záruční opravy nebo výměny musíte kontaktovat prodejce s účtenkou a zakoupeným zařízením.

Další informace o výměně a opravě inteligentní zásuvky **Perenio®** získáte u místního zástupce nebo technické podpory na stránce **perenio.com**.

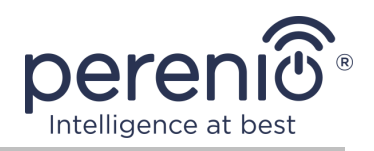

# <span id="page-45-0"></span>**4 Záruční povinnosti**

Záruční doba pro inteligentní zásuvku je **dvacet čtyři (24) měsíců** od data prodeje koncovému zákazníkovi.

Záruční list se považuje za platný, pouze pokud je prodávajícím správně a úplně vyplněn. Při nákupu zařízení se ujistěte, že jeho sériové číslo a model odpovídají údajům uvedeným na záručním listu.

Pokud záruční list není vyplněn úplně nebo je nečitelný, považuje se za neplatný. V takovém případě doporučujeme kontaktovat a vyžádat si řádně vyplněný záruční list. Rovněž je dovoleno poskytnout originály účtenky, pokladního bloku nebo jiných dokladů potvrzujících skutečnost a datum prodeje zařízení. Datum prodeje je datum uvedené na účtence/pokladním bloku nebo jiném příslušném dokumentu. Pokud není možné stanovit datum prodeje, vypočítá se záruční doba ode dne výroby zařízení.

Výrobce ručí za to, že všechny materiály, komponenty a sestavy zařízení značky **Perenio®** nemají při normálním provozu v záruční době žádné vady. Omezená záruka se vztahuje pouze na původního kupujícího produktu koncovým uživatelem **Perenio®** a nelze je převést na dalšího kupujícího.

Pro výměnu na základě záruky musí být zařízení vráceno prodejci spolu s účtenkou. Záruční povinnosti pro zařízení značky **Perenio®** budou poskytovány pouze v zemi, kde bylo zařízení zakoupeno.

## **POSTUP ZÁRUČNÍHO SERVISU**

V případě zjištění údajné závady nebo nedostatku musí spotřebitel před uplynutím záruční doby kontaktovat autorizované servisní středisko a poskytnout následující dokumenty a zařízení:

- 1. Zařízení s údajnou vadou nebo nedostatkem.
- 2. Záruční list vystavený v souladu s požadavky platných právních předpisů nebo originál dokladu potvrzujícího nákup, s uvedením přesné názvy a adresy prodávajícího a data prodeje zařízení.

#### **OMEZENÍ ODPOVĚDNOSTI**

Výrobky značky **Perenio®** NEPODLÉHAJÍ bezplatnému záručnímu servisu, pokud budou zjištěny následující poškození nebo závady:

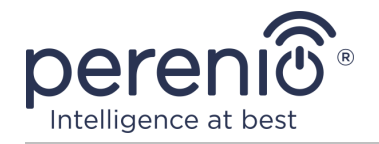

- poškození, způsobené zásahem vyšší moci, nehody, úmyslných nebo neopatrných činů (nečinnost) spotřebitele nebo třetích stran;
- škody způsobené dopadem jiných předmětů nebo životního prostředí, koroze a oxidace, jakož i pronikáním potravin nebo kapaliny a účinkem chemikálií, a také způsobené zvířetem, hmyzem a produktů jejich činnosti;
- pokud bylo zařízení (příslušenství, součásti) otevřeno (porušena celistvost pečetí), změněno nebo opraveno jinou osobou než autorizovaným servisním střediskem nebo opraveno s použitím neautorizovaných náhradních dílů;
- závady nebo poškození způsobené nesprávným provozem zařízení, zneužíváním, včetně použití v rozporu s návodem k použití;
- jakékoli vady způsobené pokusy o připojení k nekompatibilnímu softwaru;
- vady způsobené běžným opotřebením produktu, včetně tašek, pouzder, sad baterií nebo příruček;
- v případě, že sériové číslo (tovární nálepky), datum výroby nebo název modelu na krytu zařízení bylo jakýmkoli způsobem odstraněno, vymazáno, poškozeno, změněno nebo je nečitelné;
- v případě porušení pravidel a podmínek provozu, jakož i instalace zařízení uvedených v návodu k obsluze;
- praskliny a škrábance, jakož i další vady vzniklé při přepravě, provozu kupujícím nebo nedbalé manipulaci z jeho strany;
- mechanické poškození po předání zařízení uživateli, včetně poškození způsobených ostrými předměty, ohýbáním, mačkáním, pádem a atd.;
- poškození způsobené nedodržením norem parametrů dodávek energie, telekomunikačních a kabelových sítí a podobných vnějších faktorů.

TATO OMEZENÁ ZÁRUKA JE VÝHRADNÍ A JEDNODUCHÁ ZÁRUKA POSKYTOVANÁ VE VĚKU JINÉ JINÉ ZÁRUKY, VÝSLOVNÉ NEBO PŘEDPOKLÁDANÉ. VÝROBCE NEPOSKYTUJE ŽÁDNÉ ZÁRUKY, ČI VÝSLOVNÉ NEBO PŘEDPOKLÁDANÉ, MIMO POPIS OBSAHOVANÝ V TOMTO DOKUMENTU, VČETNĚ PŘEDPOKLÁDANÉ ZÁRUKY PRODEJNOSTI NEBO PRODEJNOSTI. KUPUJÍCÍ ZŮSTÁVÁ POUŽÍVÁNÍ VADNÉHO, VADNÉHO NEOPRÁVNĚNÉHO ZAŘÍZENÍ. VÝROBCE NENESE ODPOVĚDNOST ZA POŠKOZENÍ JINÉHO VLASTNICTVÍ ZPŮSOBENÉ JAKÝKOLI VADOU ZAŘÍZENÍ, ZTRÁTA ZAŘÍZENÍ JE UŽÍTEČNÁ, ZTRACENÁ ČASEM, NEBO ZA JAKÉKOLI ZVLÁŠTNÍ, NÁHODNÉ, NEPŘÍMÉ NEBO NÁSLEDNÉ ŠKODY, TRESTNÉ ŠKODY NEBO ZTRÁTY, VČETNĚ ZTRÁTY ZISKŮ, ZTRÁTY ZISKŮ, ZTRÁTY DŮVĚRNÝCH NEBO DALŠÍCH INFORMACÍ, ŠKODY ZPŮSOBENÉ PŘERUŠENÍM V OBCHODNÍCH NEBO VÝROBNÍCH ČINNOSTECH Z DŮVODU, ŽE ZAŘÍZENÍ NENÍ AUTORIZOVÁNO, ŽE ZAŘÍZENÍ NEMÁ POVOLENOU ÚČASŤ.

Tato omezená záruka poskytuje zákazníkovi konkrétní zákonná práva. Zákazník může mít také další práva podle místních zákonů na ochranu spotřebitele, která nemusí být v souladu s touto omezenou zárukou. Abyste plně porozuměli vašim právům, musíte se seznámit s místními zákony.

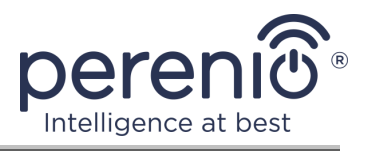

**POZNÁMKA.** Výrobce nevyrábí zařízení pro oblast "životně důležitých úkolů". Zařízeními pro "životně důležité úkoly" jsou systémy na podporu života, zdravotnické vybavení, zdravotnické prostředky související s implantací, komerční dopravou, jaderná zařízení nebo systémy a jakékoli další oblasti použití, kde porucha zařízení může poškodit lidské zdraví nebo vést k úmrtí, a poškození majetku.

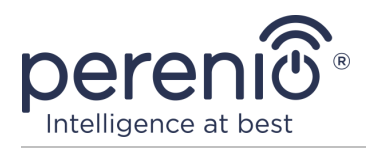

# <span id="page-48-0"></span>**5 Skladování, přeprava a likvidace**

Inteligentní zásuvku **Power Link Wi-Fi** lze přepravovat jakýmkoli druhem krytých vozidel (v železničních vagónech, uzavřených automobilech, tlakových vyhřívaných odděleních letadel atd.) V souladu s požadavky platných regulačních dokumentů platných pro křehký náklad vystavený vlhkosti.

Podobné požadavky platných regulačních dokumentů platí pro podmínky skladování zařízení ve skladu dodavatele.

Při likvidaci zařízení a/nebo baterií dodržujte předpisy o likvidaci elektrických a elektronických zařízení (WEEE), které stanoví, že všechna elektrická a elektronická zařízení, baterie a akumulátory musí být na konci své životnosti sbírány odděleně. Nevhazujte zařízení do netříděného komunálního odpadu, protože by to poškodilo životní prostředí.

Chcete-li zařízení zlikvidovat, musí být vráceno prodejci nebo místnímu recyklačnímu centru.

Podrobnosti o recyklaci tohoto produktu získáte od služby likvidace domácího odpadu.

**POZNÁMKA.** Při přepravě a skladování zařízení je nutné dodržovat teplotní a vlhkostní podmínky uvedené v příslušných tabulkách technických charakteristik tohoto manuálu.

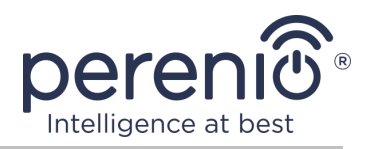

# <span id="page-49-0"></span>**6 Další informace**

#### **Podrobnosti o výrobci**

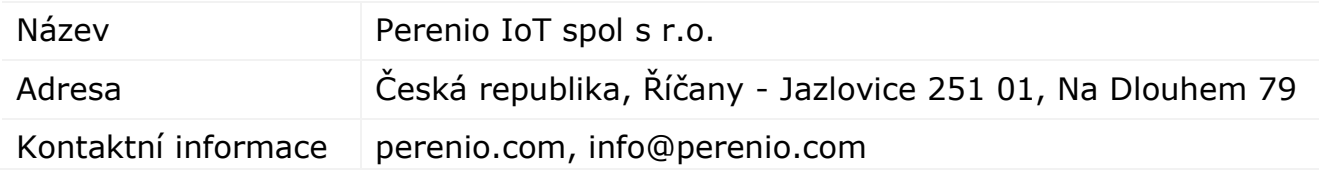

#### **Informace o dovážející společnosti**

Česká republika:

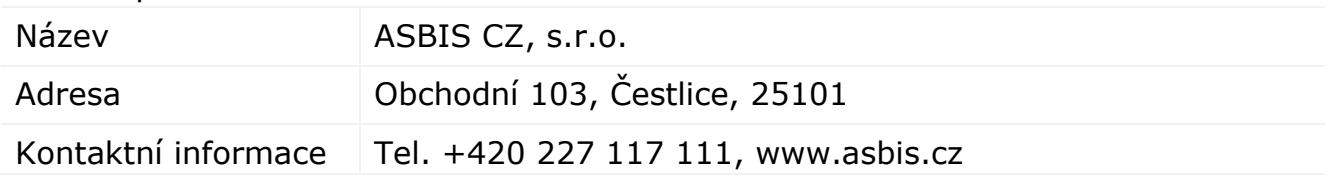

### Informace o organizaci poskytující záruční servis a přijímající reklamace **kvality**

Česká republika:

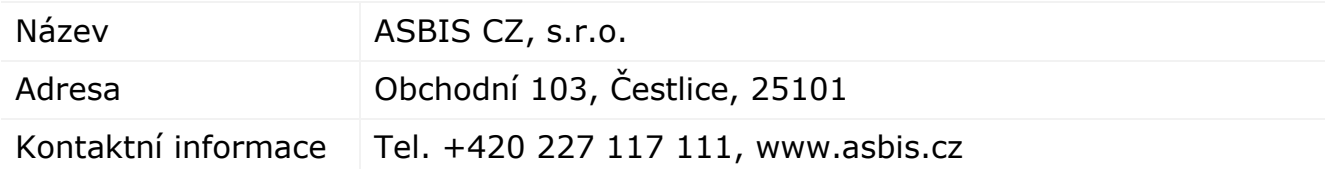

#### **Informace o přijatých certifikátech a prohlášeních o shodě**

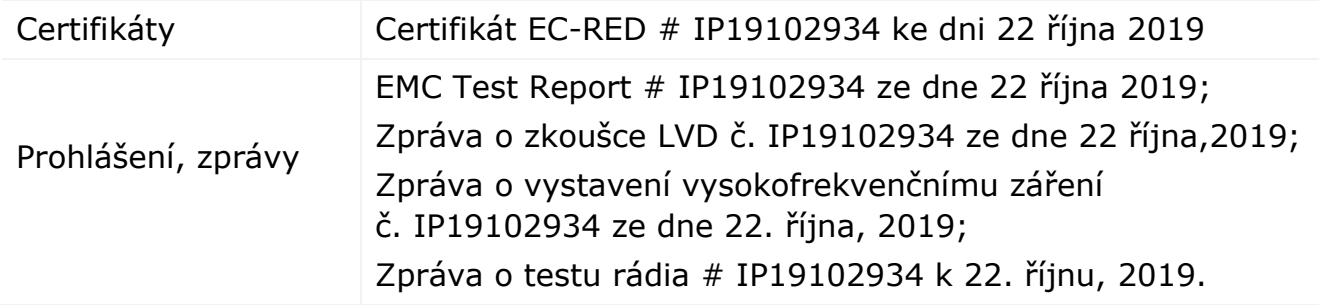

Adresy servisních středisek jsou k dispozici na adrese **perenio.com** v sekci "Podpora".

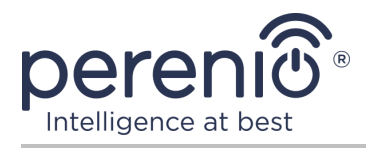

# <span id="page-50-0"></span>**7 Odstraňování problémů**

V tabulce níže jsou uvedeny běžné chyby a problémy při připojování a konfiguraci inteligentní zásuvky.

<span id="page-50-1"></span>Tabulka 4 – Časté chyby a způsoby, jak je opravit

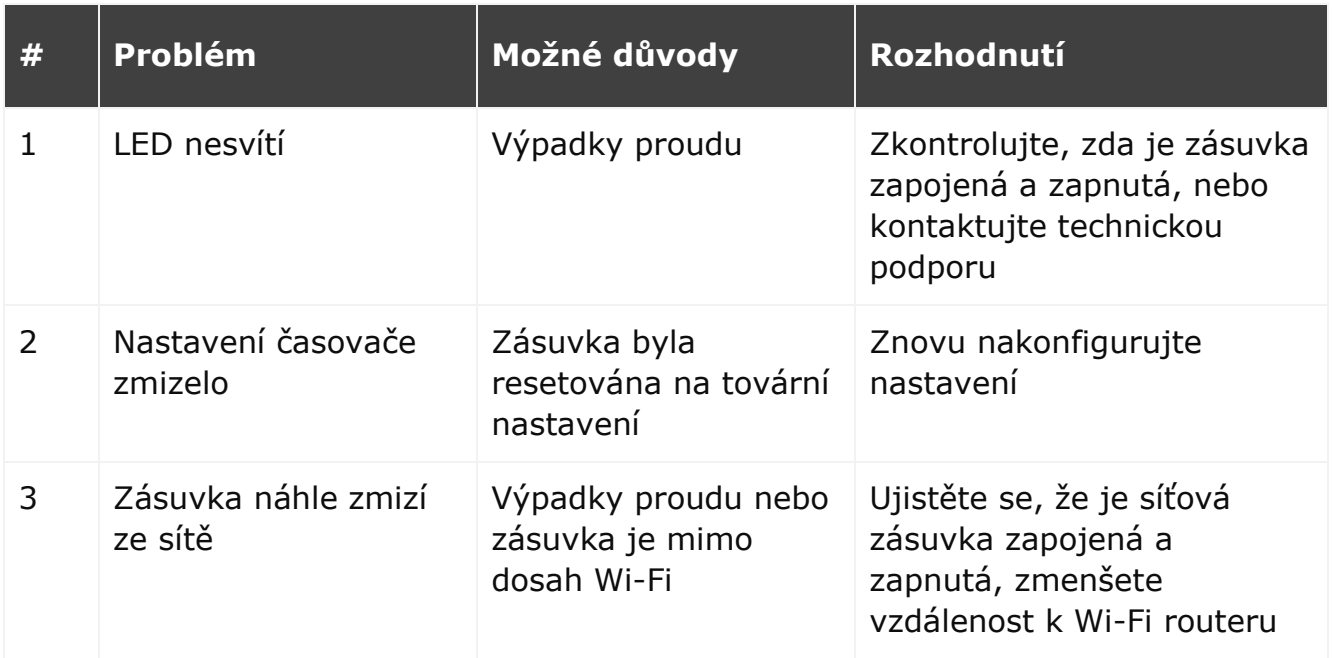

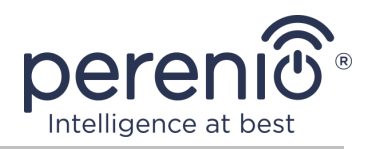

# <span id="page-51-0"></span>**8 Glosář**

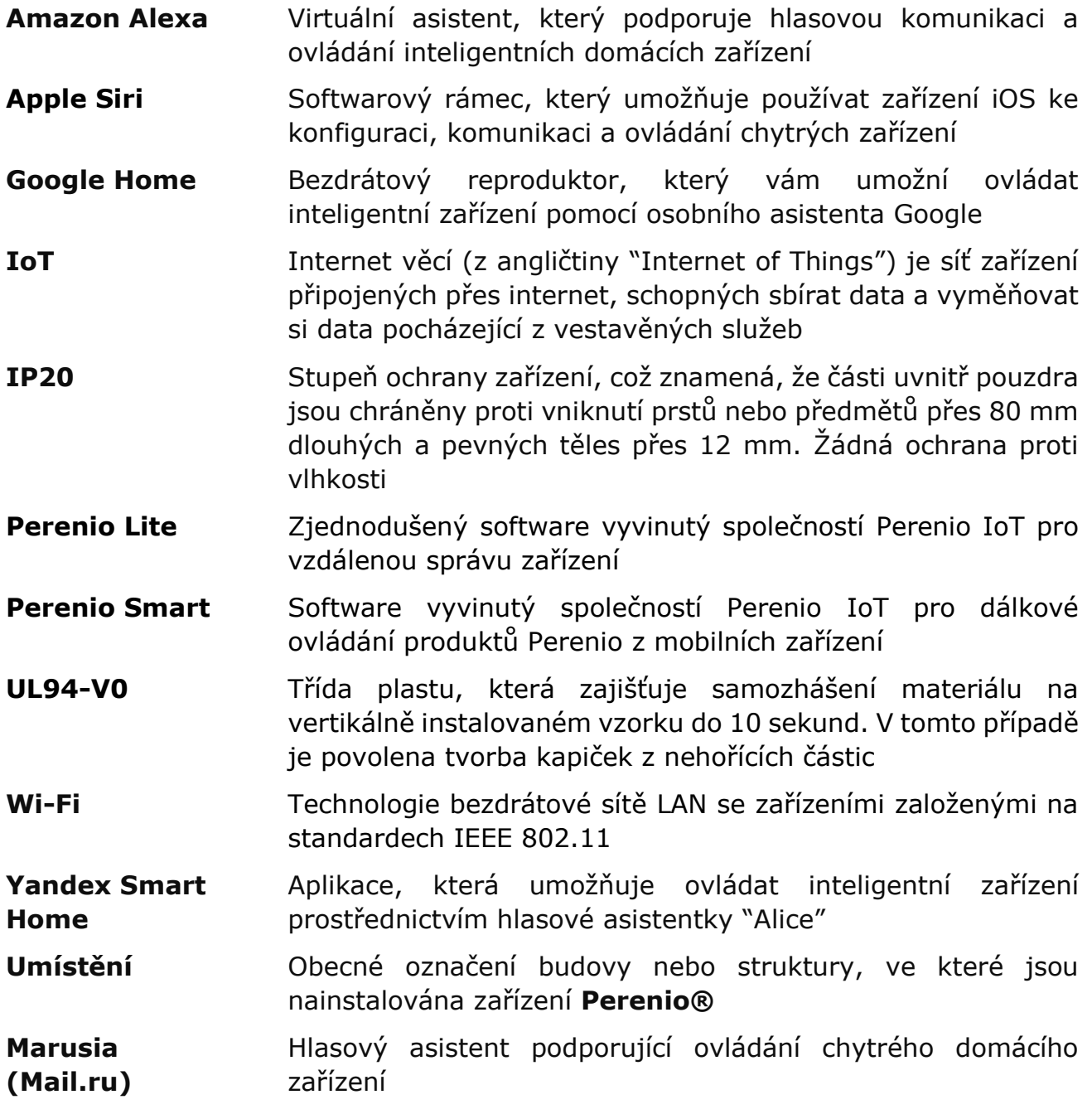